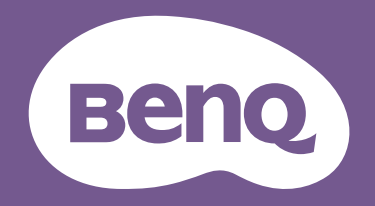

# LCD monitor Korisnički priručnik

Monitor za igre | EW serija

# <span id="page-1-0"></span>Autorska prava

Autorska prava © 2021 ima BenQ Corporation. Sva prava pridržana. Niti jedan dio ovog dokumenta ne smije se bez prethodnog pismenog dopuštenja tvrtke BenQ Corporation reproducirati, prenositi, prepisivati, pohranjivati u sustavu gdje mu se može ponovo pristupiti ili prevoditi na ikoji jezik ili računalni jezik, u bilo kojem obliku ili na bilo koji način, elektronički, mehanički, magnetski, optički, kemijski, ručni ili bilo kako drukčije.

# <span id="page-1-1"></span>Izjava o ograničenju odgovornosti

Tvrtka BenQ Corporation ne daje nikakva zastupanja ili jamstva, ni izričita niti posljedična, koja bi se mogla odnositi na ovdje predstavljeni sadržaj i posebno se odriče svih jamstava koja se tiču mogućnosti prodaje ili prikladnosti za neku određenu namjenu. Štoviše, tvrtka BenQ Corporation zadržava pravo revizije ove publikacije i provedbe povremenih promjena u njezinom sadržaju i pritom tvrtka BenQ Corporation nema obvezu da o tim revizijama ili promjenama obavijesti ikoju osobu.

Na učinkovitost funkcije rada bez treperenja mogu utjecati vanjski čimbenici poput loše kvalitete kabela, nestabilna mreža napajanja, međudjelovanje signala ili slabo uzemljenje, no to nije cijeli popis gore navedenih vanjskih čimbenika. (Odnosi se samo na modele s funkcijom rada bez treperenja.)

# BenQ ecoFACTS

BenQ has been dedicated to the design and development of greener product as part of its aspiration to realize the ideal of the "Bringing Enjoyment 'N Quality to Life" corporate vision with the ultimate goal to achieve a low-carbon society. Besides meeting international regulatory requirement and standards pertaining to environmental management, BenQ has spared no efforts in pushing our initiatives further to incorporate life cycle design in the aspects of material selection, manufacturing, packaging, transportation, using and disposal of the products. BenQ ecoFACTS label lists key eco-friendly design highlights of each product, hoping to ensure that consumers make informed green choices at purchase. Check out BenQ's CSR Website at <http://csr.BenQ.com/> for more details on BenQ's environmental commitments and achievements.

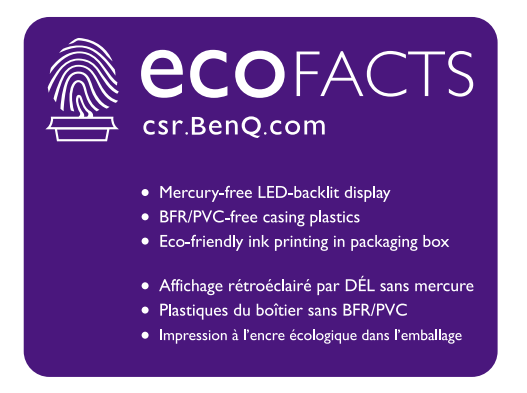

# <span id="page-2-1"></span><span id="page-2-0"></span>Podrška za proizvod

Ovaj dokument ima namjenu pružiti najažurnije i točne informacije kupcima i stoga su moguće povremene izmjene bez prethodne najave. Posjetite web stranicu kako biste pronašli najnoviju verziju ovog dokumenta i ostale informacije o proizvodu. Dostupne datoteke razlikuju se prema modelu.

- 1. Provjerite je li vaše računalo povezano s internetom.
- 2. S<Support.BenQ.com> posjetite lokalnu web stranicu. Izgled web stranice i sadržaj može se razlikovati prema regiji/državi.
	- Korisnički priručnik i povezani dokumenti
	- Upravljački programi i aplikacije
	- (Samo EU) informacije o rastavljanju: Dostupno na stranici za preuzimanje korisničkog priručnika. Ovaj dokument pruža se na temelju Uredbe (EU) 2019/2021 za popravak ili recikliranje vašeg proizvoda. Uvijek se obratite lokalnoj korisničkoj službi radi servisiranja u jamstvenom razdoblju. Ako proizvod treba popraviti izvan jamstvenog razdoblja preporučujemo kontaktiranje ovlaštenog servisa kako biste od osoblja zatražili rezervne dijelove iz BenQ radi kompatibilnosti. Ne rastavljajte proizvod osim ako niste svjesni posljedica. Ako na svojem proizvodu ne možete pronaći informacije o rastavljanju za pomoć se obratite lokalnoj korisničkoj službi.

# <span id="page-3-0"></span>Kazalo pitanja i odgovora

Započnite temom koja vas zanima.

# **Postavljanje**

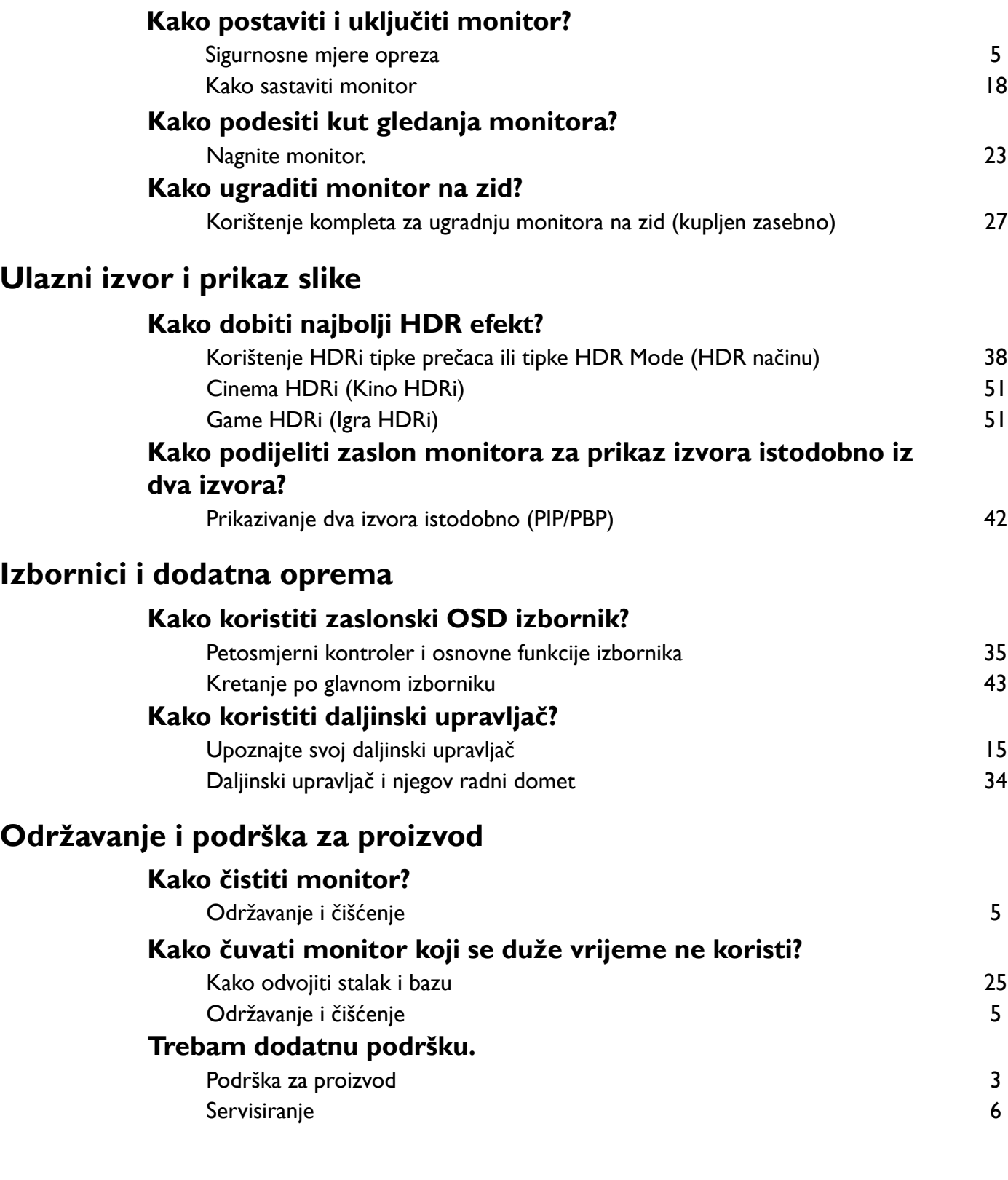

# <span id="page-4-2"></span><span id="page-4-0"></span>Sigurnosne mjere opreza

# <span id="page-4-3"></span>Sigurnost napajanja

Slijedite ove sigurnosne upute za najbolja radna svojstva i dugi radni vijek monitora.

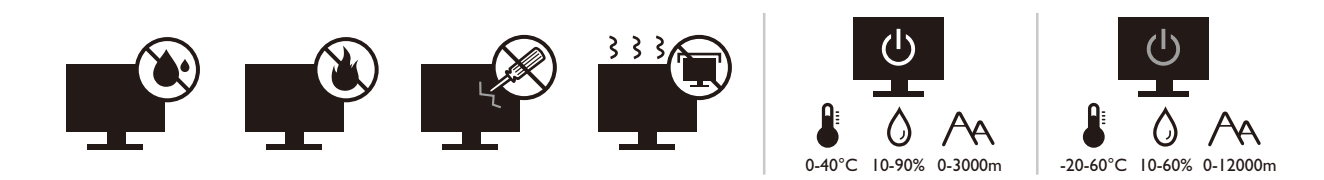

- Utikač za izmjeničnu struju izolira opremu od izmjenične struje napajanja.
- Kabel za napajanje ima funkciju rasklopnog uređaja za opremu koja se priključuje na napajanje. Zidna utičnica treba biti postavljena u blizini opreme i mora biti lako dostupna.
- Ovaj proizvod treba biti stavljen u pogon vrstom energije naznačenoj na nazivnoj pločici. Ako niste sigurni koja je vrsta energije dostupna savjetujte se s prodavačem ili lokalnom tvrtkom za elektrodistribuciju.
- Opremu klase I tipa A koja se priključuje na napajanje treba priključiti na zaštitno uzemljenje.
- Treba koristiti odobreni kabel za napajanje veći ili jednak H03VV-F ili H05VV-F, 2G ili 3G,  $0,75$  mm<sup>2</sup>.
- Koristite isključivo kabel za napajanje koje je isporučila tvrtka BenQ. Nikad ne koristite kabel za napajanje koji izgleda oštećen ili ispucan.
- (Ako je isporučen daljinski upravljač) AKO BATERIJU ZAMIJENITE NEPRAVILNOM VRSTOM POSTOJI RIZIK OD EKSPLOZIJE. ISKORIŠTENE BATERIJE ZBRINITE U SKLADU S UPUTAMA.

Za modele s adapterom:

- Koristite samo adapter napajanja isporučen s LCD monitorom. Uporaba bilo koje druge vrste adaptera napajanja prouzročit će neispravan rad i/ili predstavljati opasnost.
- Pri korištenju adaptera za rad uređaja ili punjenja baterije osigurajte odgovarajuće prozračivanje oko adaptera. Ne prekrivajte adapter napajanja papirom ili drugim predmetima koji će spriječiti hlađenje. Ne koristite adapter napajanja dok se nalazi u torbi.
- Adapter napajanja priključite na odgovarajući izvor napajanja.
- Ne pokušavajte servisirati adapter napajanja. Unutra nema dijelova koje je moguće servisirati. Zamijenite jedinicu ako je oštećena ili je bila izložena pretjeranoj vlazi.

# <span id="page-4-4"></span><span id="page-4-1"></span>Održavanje i čišćenje

- Ne stavljajte monitor prednjom stranom izravno na pod ili površinu stola. U suprotnom su moguće ogrebotine na površini zaslona.
- Prije upotrebe opremu treba učvrstiti na građevinsku strukturu, zid zgrade.
- (Za modele koji podržavaju zidnu ili stropnu ugradnju)
	- Komplet zidnog nosača monitora i monitor ugradite na zid ravne površine.
	- Provjerite je li zid izgrađen od odgovarajućeg materijala i je li standardni držač zidnog nosača (kupljen zasebno) dovoljno čvrst i stabilan kako bi nosio težinu monitora.
	- Isključite monitor i napajanje prije odvajanja kabela s LCD monitora.
- Prije čišćenja uvijek izvucite utikač iz zidne utičnice. Površinu LCD monitora čistite neabrazivnom krpom koja ne ostavlja tragove vlakana. Izbjegavajte uporabu bilo kakvih tekućina, sprejeva ili sredstava za čišćenje stakla.
- Utori i otvori na stražnjoj ili gornjoj strani kućišta služe za prozračivanje. Otvori se ne smiju zakrivati ili pokrivati. Ovaj uređaj nikad ne smijete postaviti blizu ili iznad radijatora ili izvora topline ili u ugrađene instalacije osim ako ne postoji odgovarajuća ventilacija.
- Na monitor ne stavljajte teške terete radi sprječavanja mogućih osobnih ozljeda ili oštećenja monitora.
- Razmotrite mogućnost čuvanja kutije i ambalaže radi buduće uporabe ako se pojavi potreba za prijevozom monitora.
- Na nazivnoj pločici proizvoda potražite informacije o nazivnoj snazi, datumu proizvodnje i identifikacijskim oznakama.

## <span id="page-5-1"></span><span id="page-5-0"></span>Servisiranje

- Ne pokušavajte sami popravljati proizvod jer vas otvaranje ili skidanje poklopaca može izložiti djelovanju opasnog napona i ostalim opasnostima. Ako se dogodi bilo koji od gore navedenih nepravilnih uporaba ili nezgoda poput pada ili nepravilnog rukovanja, obratite se kvalificiranom servisnom osoblju radi servisiranja.
- Za više informacija i podršku obratite se vašoj prodavaonici ili posjetite lokalnu internetsku stranicu na [Support.BenQ.com.](Support.BenQ.com)

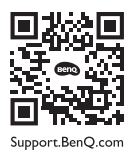

# <span id="page-5-2"></span>**Oprez**

- Monitor treba biti 50 70 cm (20 28 inča) udaljen od očiju korisnika.
- Dulje gledanje zaslona uzrokuje umorne oči i može pogoršati vid. Odmarajte oči svakih 5 - 10 minuta nakon 1 sat korištenja uređaja.
- Smanjite napor očiju fokusiranjem pogleda na udaljene predmete.
- Često treptanje i vježba očiju može spriječiti suhoću očiju.

# <span id="page-6-0"></span>Tipografija

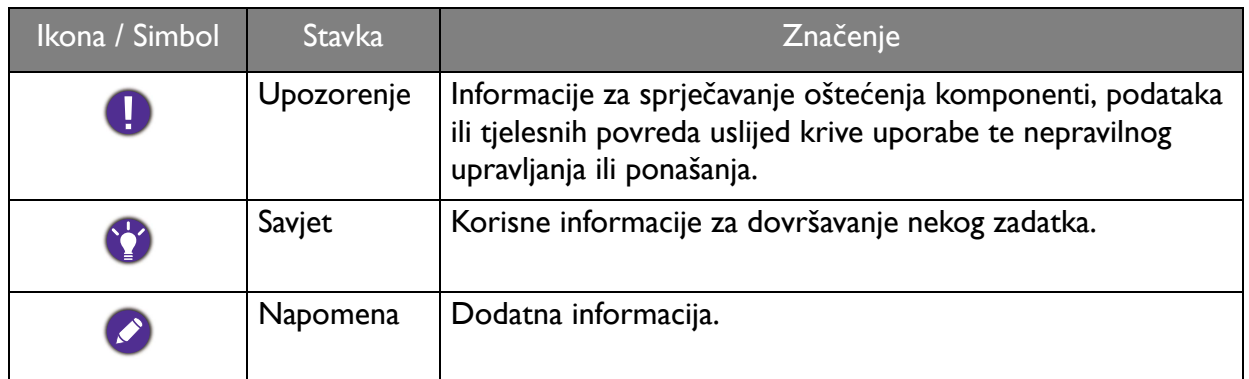

U ovom dokumentu koraci za otvaranje nekog izvornika mogu biti prikazani u skraćenom obliku, npr.: **Menu (Izbornik)** > **System (Sustav)** > **Information (Informacije)**.

# Sadržaj

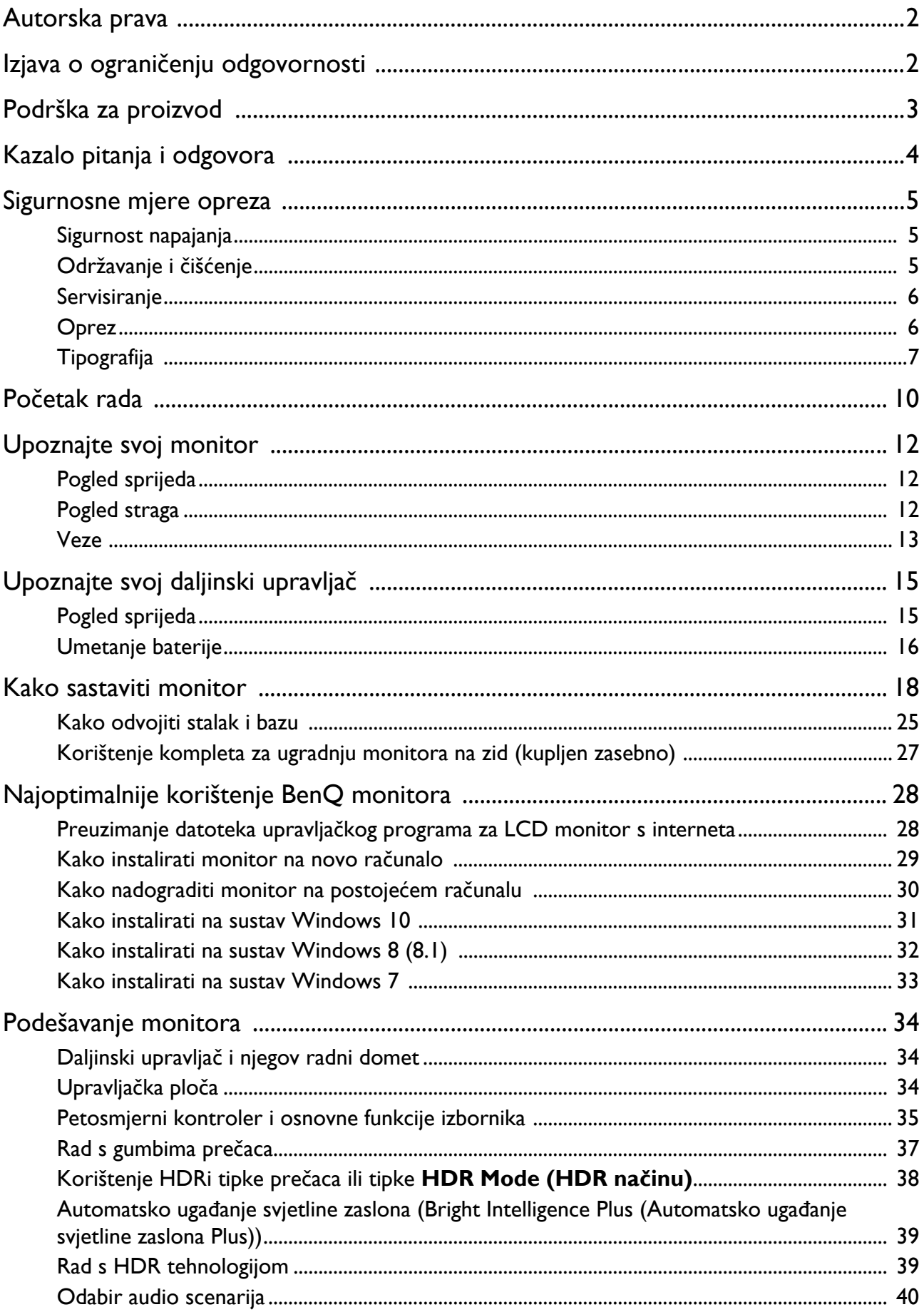

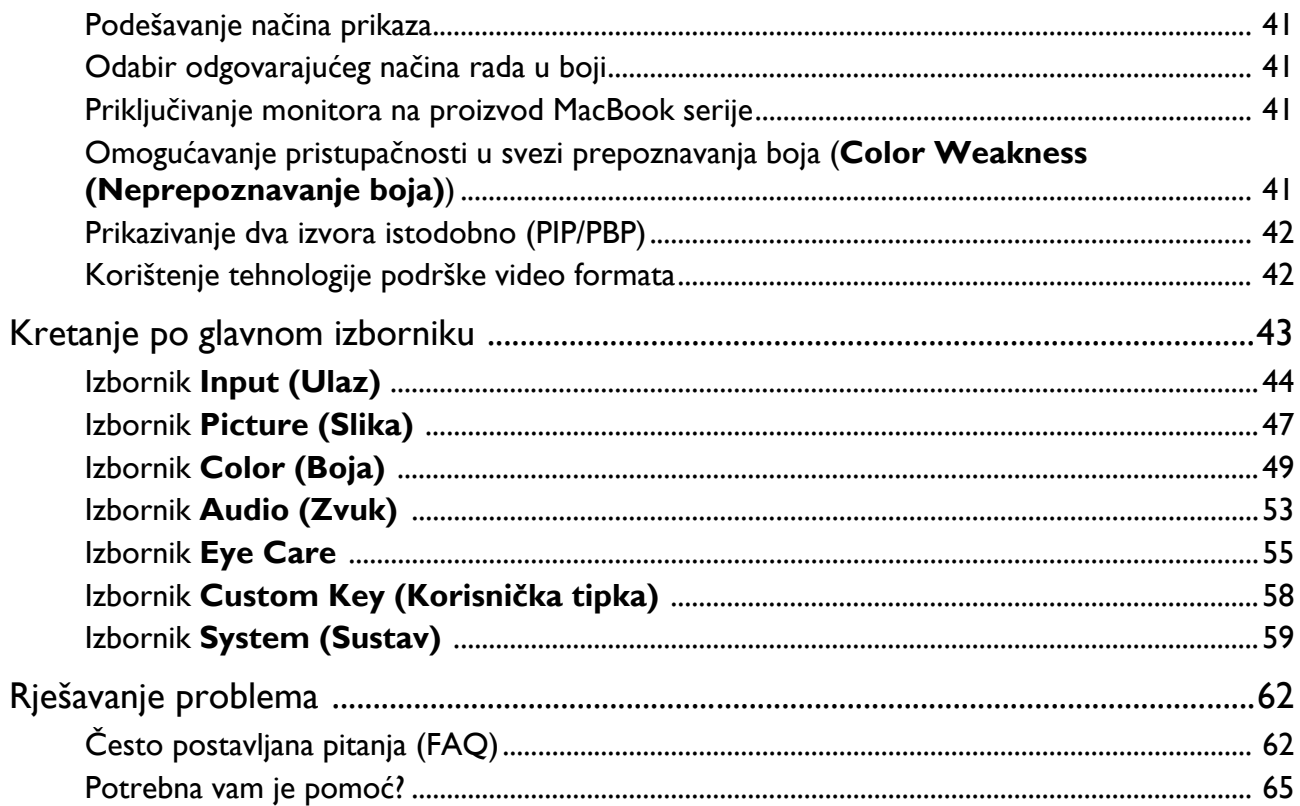

# <span id="page-9-0"></span>Početak rada

Prilikom skidanja ambalaže provjerite jesu li isporučeno sve navedeno. Ako bilo koji dio nedostaje ili je oštećen, obratite se prodavaču radi zamjene.

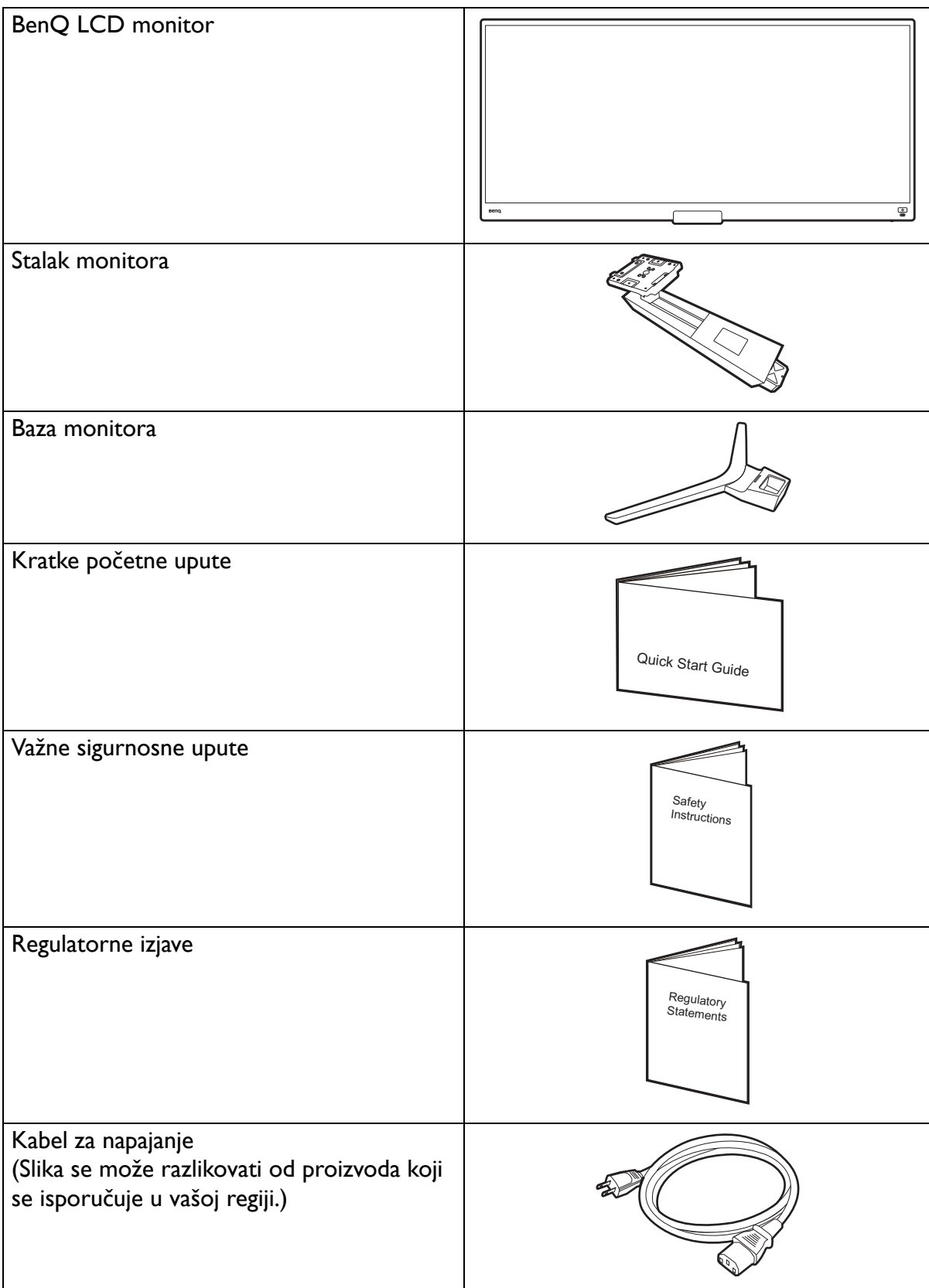

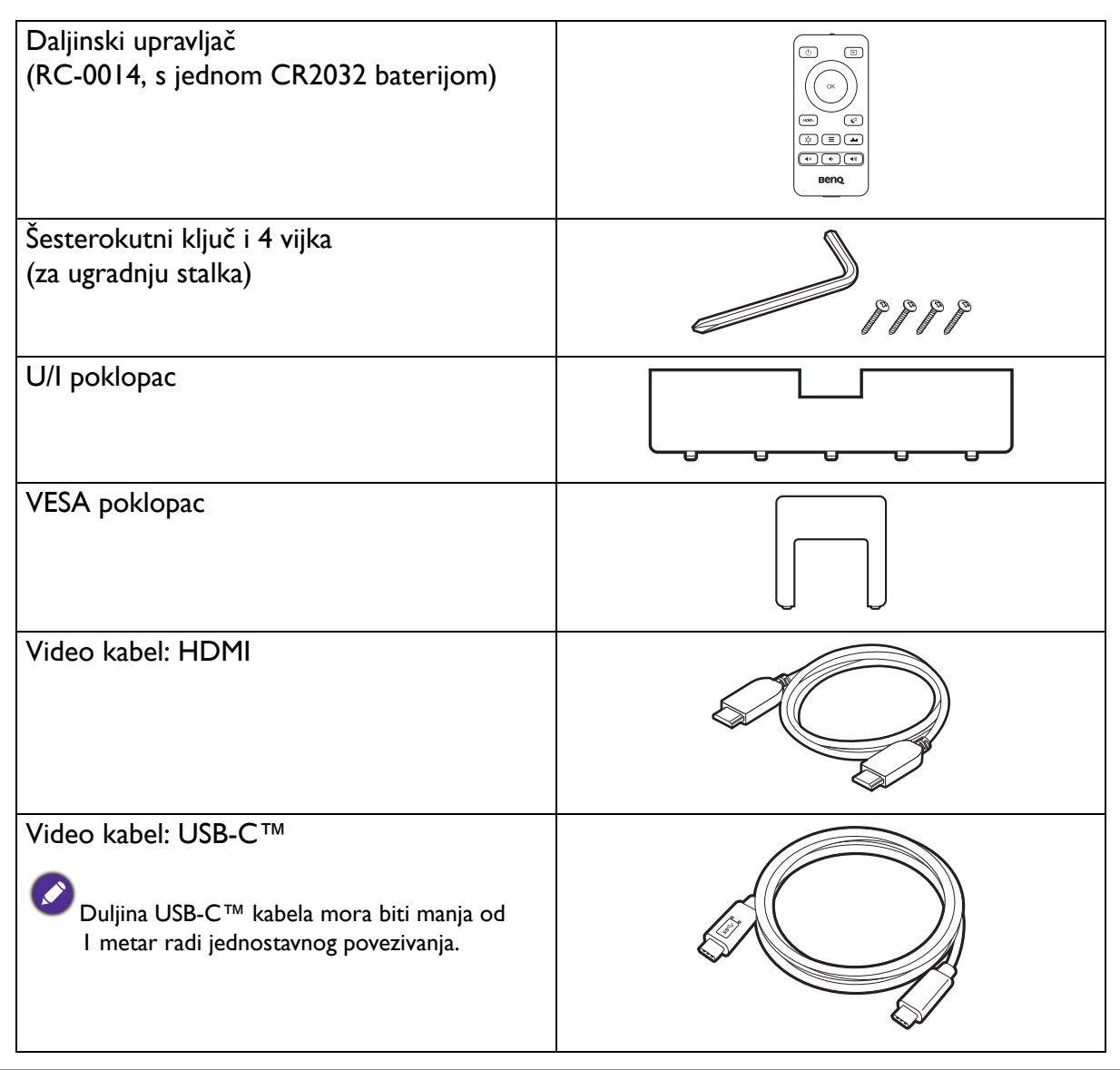

- Dostupni pribor i ovdje prikazane slike mogu se razlikovati od stvarnoga sadržaja i proizvoda koji se isporučuje za vašu regiju. Sadržaj paketa može se promijeniti bez prethodne obavijesti. Kabele koji nisu isporučeni s proizvodom možete nabaviti u slobodnoj prodaji.
- Razmotrite mogućnost čuvanja kutije i ambalaže radi buduće uporabe ako se pojavi potreba za prijevozom monitora. Dostavljena pjenasta ambalaža idealna je za zaštitu monitora tijekom transporta.

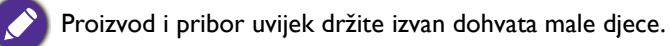

# <span id="page-11-0"></span>Upoznajte svoj monitor

# <span id="page-11-1"></span>Pogled sprijeda

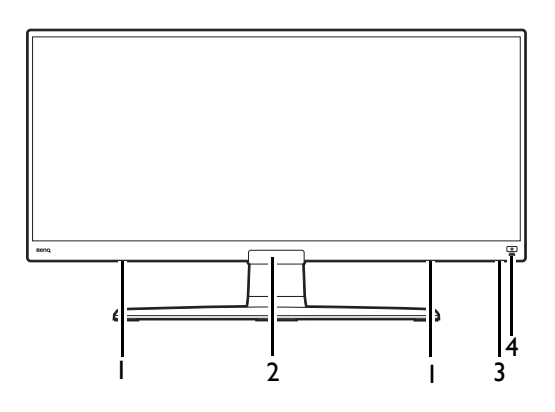

# <span id="page-11-2"></span>Pogled straga

5  $\lambda$ U  $\left\lfloor \frac{1}{2} \right\rfloor$ 14 6  $\frac{1}{\sqrt{2}}$   $\left[\begin{array}{c|c} 1 & 1 & 1 \ 1 & 1 & 1 \end{array}\right], \frac{1}{\sqrt{2}}$  13 7 ◎  $\equiv$  $\equiv$  $\overline{\mathbb{C}}$  $\blacksquare$  $\begin{matrix} \end{matrix}$ ⊐  $\equiv$  $\Omega$ **Hamu** Hami.<sup>2</sup> è  $\epsilon$  $\blacksquare$  $\mathbf{L}$ 8 10 11 12 9

- 1. Zvučnici
- 2. Senzor osvjetljenja / senzor blizine / IR prijemnik (za daljinski upravljač)
- 3. Indikator napajanja
- 4. HDRi tipka prečaca

- 5. Zvučnici
- 6. Upravljačke tipke
- 7. Gumb za uključivanje
- 8. Utičnica za slušalice
- 9. HDMI priključak x 2
- 10. DisplayPort utičnica
- 11. USB-C™ priključak (za video, prijenos podataka i napajanje do 60 W)
- 12. USB 3.0 priključak x 2 (prema računalu; priključivanje na PC)
- 13. Utor za Kensington bravu
- 14. Ulaz izmjeničnog napajanja

• Gornji crtež može se razlikovati ovisno o modelu.

• Slika se može razlikovati ovisno o proizvodu koji se isporučuje u vašoj regiji.

## <span id="page-12-0"></span>Veze

Sljedeći nacrti povezivanja služe samo kao referenca. Kabele koji nisu isporučeni s proizvodom možete nabaviti u slobodnoj prodaji.

Detaljan opis povezivanja pogledajte stranicu [21.](#page-20-0)

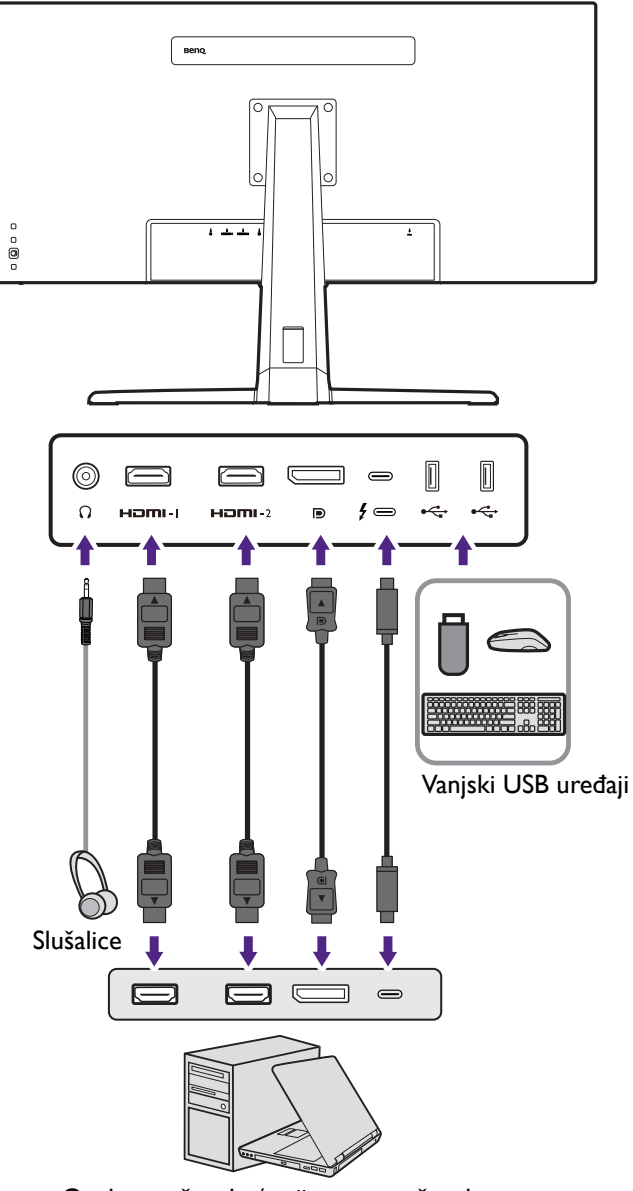

Osobno računalo / prijenosno računalo

### Isporuka napajanja s USB-C™ priključaka na monitoru

Ako postoji funkcija napajanja monitor dovodi snagu i vrši napajanje priključenih USB-C™ uređaja. Dostupno napajanje ovisi o priključku. Provjerite da su uređaji povezani na prikladne priključke s prikladnim napajanjem.

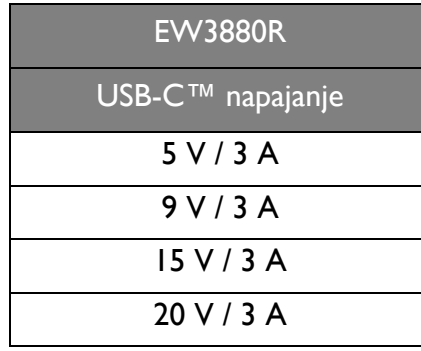

- Priključeni uređaj treba biti opremljen USB-C™ priključnicom koja podržava funkciju punjenja putem USB priključka.
- Priključeni uređaj može se puniti putem USB-C™ priključka čak i kada monitor radi s uštedom energije.(\*)
- USB isporučena snaga je do 60 W. Ako priključeni uređaj zahtijeva više od 60 W za rad ili uključivanje (kad je baterija ispražnjena), koristite originalni strujni adapter isporučen s uređajem.
- Informacije se temelje na standardnim kriterijima testiranja i služe samo kao referenca. Kompatibilnost nije zajamčena jer se korisničke okoline razlikuju. Ako koristite zasebno kupljeni USB-C™ kabel provjerite ima li USB-IF certifikat i ima li sve funkcije uključujući napajanje i funkcije video / audio / podatkovnog prijenosa.

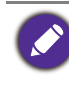

\*: Punjenje putem USB-C™dok monitor radi sa štednjom energije dostupno je ako je omogućena funkcija **USB-C Awake (USB-C aktivan)**. Otvorite **System (Sustav)** > **USB-C Awake (USB-C aktivan)** i odaberite **ON (UKLJ.)**.

# <span id="page-14-1"></span><span id="page-14-0"></span>Upoznajte svoj daljinski upravljač

# <span id="page-14-2"></span>Pogled sprijeda

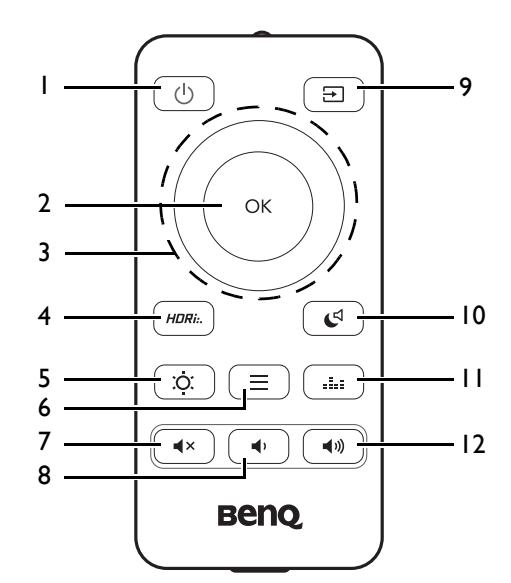

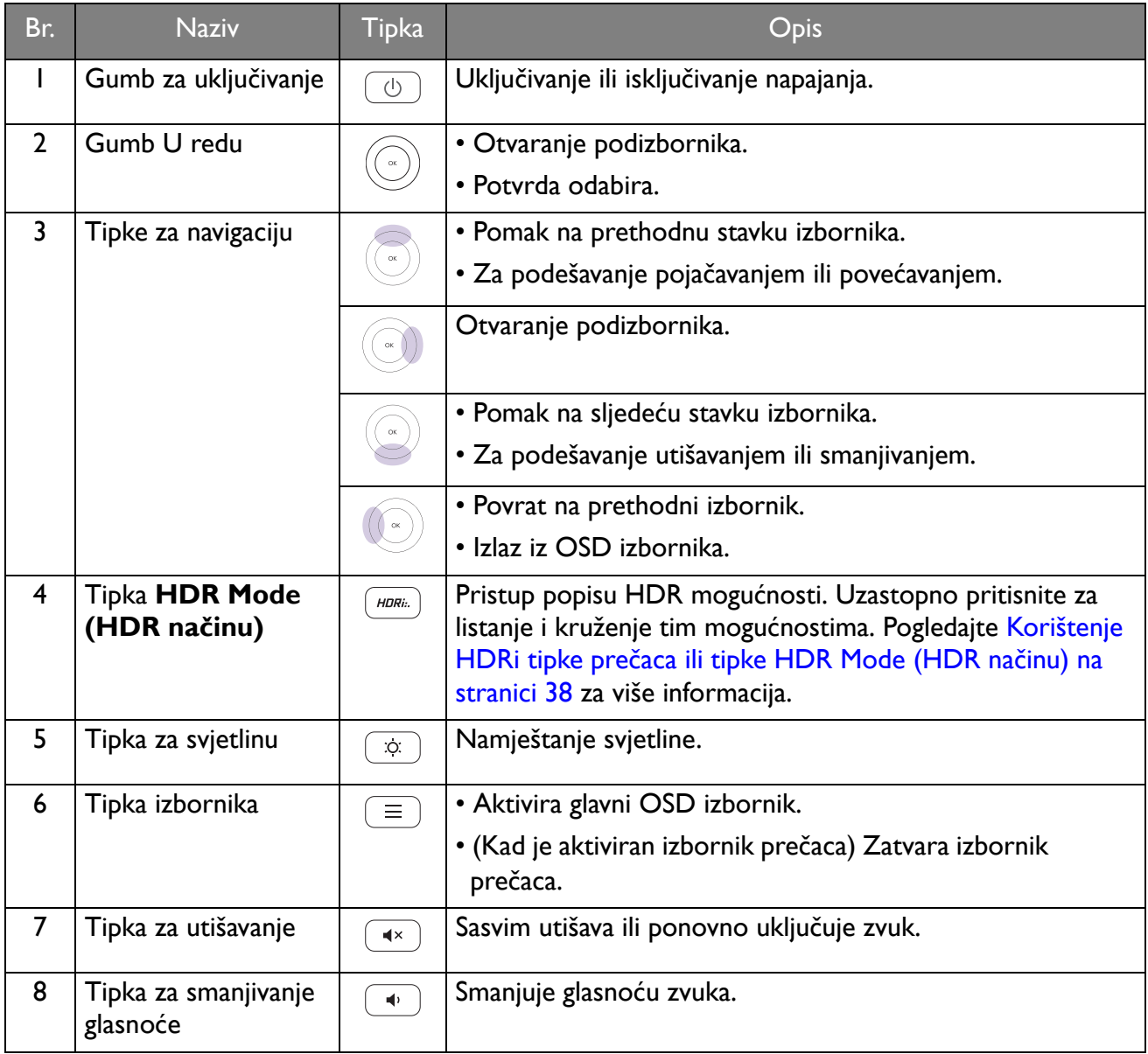

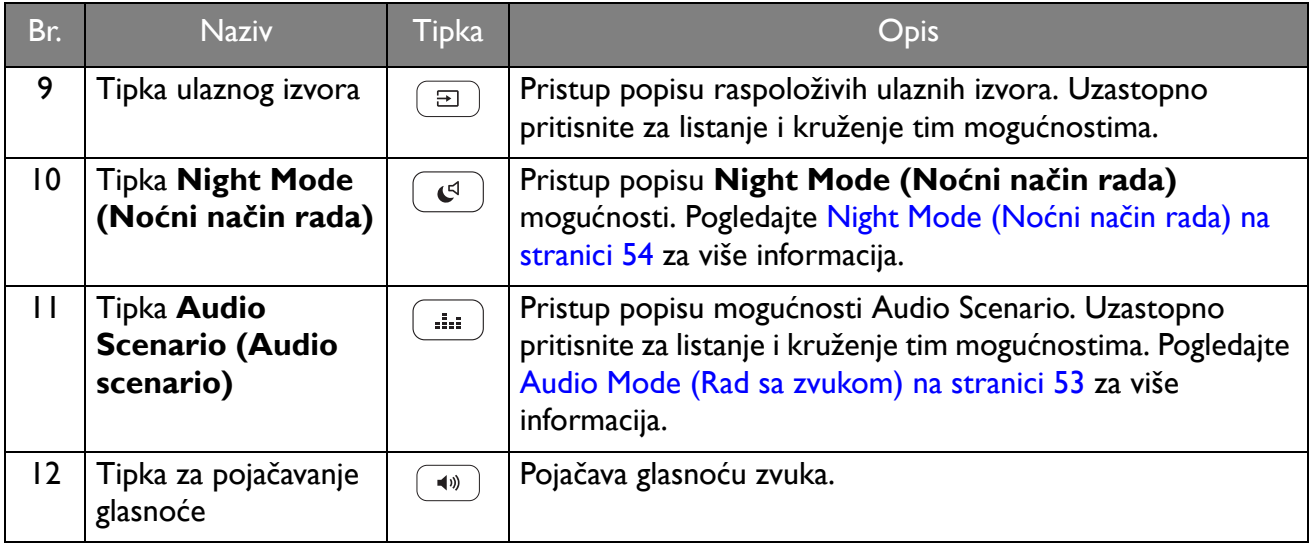

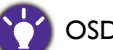

OSD = Prikaz na zaslonu.

# <span id="page-15-1"></span><span id="page-15-0"></span>Umetanje baterije

1. Preokrenite daljinski upravljač. Križnim odvijačem oslobodite vijak poklopca daljinskog upravljača i zatim odvojite poklopac kako je prikazano slikom. Preporučuje se korištenje magnetiziranog odvijača kako ne biste izgubili vijak.

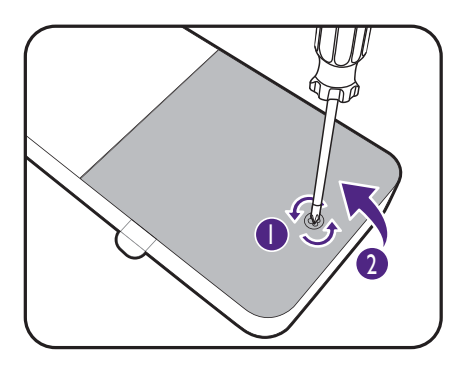

2. Pritisnite gornji kraj baterije kako biste je izvadili s donjeg kraja kako je prikazano.

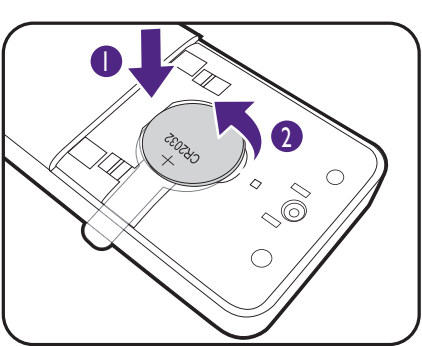

3. Izvadite lim za izolaciju baterije.

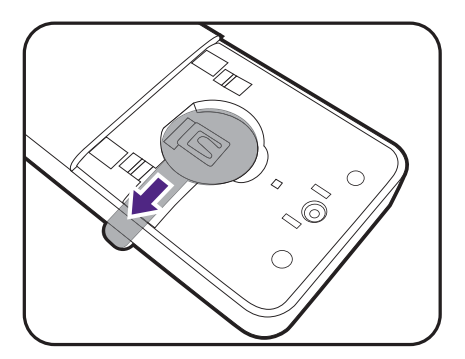

4. Pravilno postavite isporučenu bateriju (CR2032) na držač za bateriju. Postavite tako da je pozitivan pol (+) okrenut prema gore.

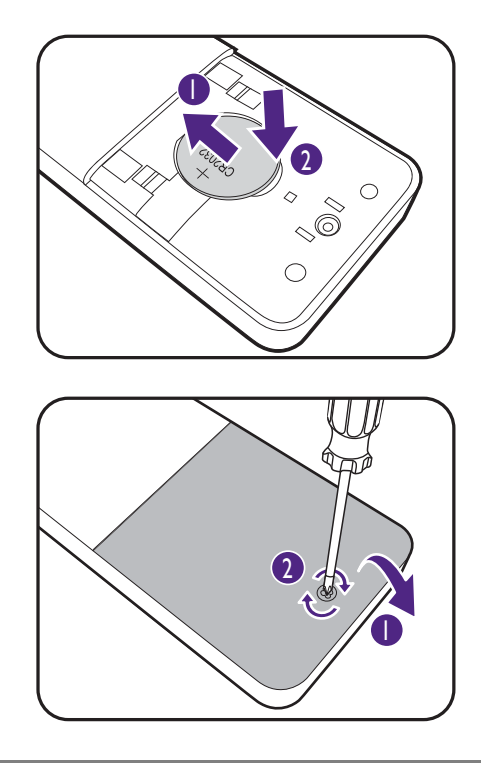

5. Vratite poklopac baterije i pričvrstite ga vijkom. Daljinski upravljač sada je spreman za uporabu.

- Daljinski upravljač i bateriju držite izvan dohvata djece.
- Daljinski upravljač isporučen s ovim proizvodom sadrži gumbastu bateriju. U slučaju gutanja gumbasta baterija može uzrokovati ozbiljne unutarnje opekline što u samo 2 sata može prouzročiti smrt.
- Ako daljinski upravljač nećete dulje vrijeme koristiti, izvadite bateriju.

# <span id="page-17-1"></span><span id="page-17-0"></span>Kako sastaviti monitor

• Ako je računalo uključeno prije nastavka ga je potrebno isključiti. Ne priključujte kabel niti ne uključujte napajanje monitora dok za to ne dobijete uputu.

- Sljedeći crteži služe samo kao referenca. Dostupni ulazni i izlazni priključci mogu se razlikovati ovisno o kupljenom modelu.
- Podržana vremenska odrednica može se razlikovati ovisno o ulaznom signalu. Preuzmite **Resolution file (Razlučivost datoteku)** s web stranice (pogledajte [Podrška za proizvod na stranici 3\)](#page-2-0). Pogledajte "**Unaprijed postavljeni načini prikaza**" u **Resolution file (Razlučivost datoteku)** za više informacija.
- Izbjegavajte dodirivanje površine zaslona prstima.
- Uzmite u obzir veličinu i težinu proizvoda, možda će vam trebati pomoć druge osobe prilikom sastavljanja monitora.

Monitor se isporučuje sa zakrivljenim zaslonom pa površinu zaslona nije dozvoljeno postavljati na stol bez jastuka kao podloge.

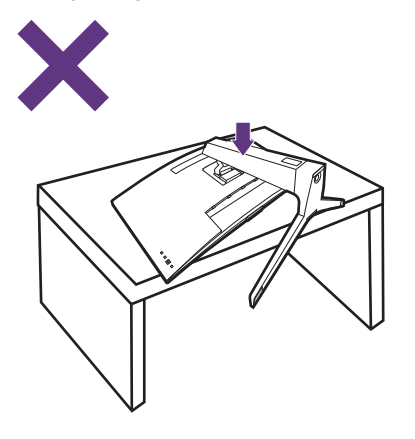

Ne hvatajte obje strane monitora. To bi moglo prouzročiti preveliku silu na površini zaslona i dovesti do oštećivanja ploče.

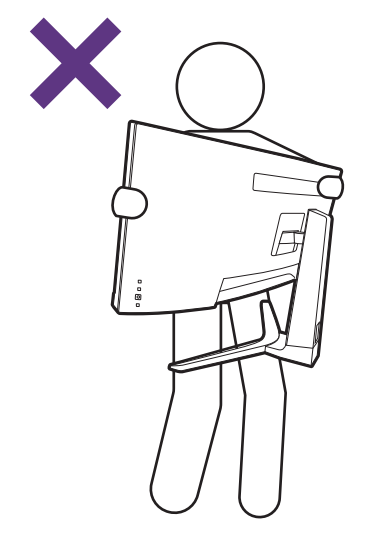

#### 1. Priključite bazu monitora.

Pazite i budite oprezni kako ne biste oštetili monitor. Stavljanje površine zaslona na predmet poput klamerice ili miša razbit će staklo ili oštetiti sastavnice LCD zaslona, a poništit će i vaše jamstvo. Klizanje ili guranje monitora po radnom stolu može ogrepsti ili oštetiti rubne dijelove monitora i upravljačke tipke.

Otvorite kutiju i izvadite bazu monitora.

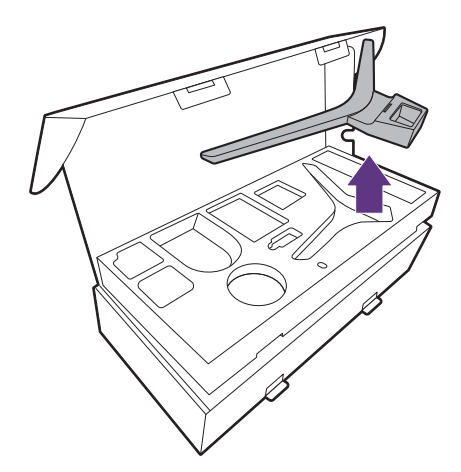

Izvadite jastuk koji štiti stražnju stranu monitora.

Izvadite stalak monitora.

Priključite stalak monitora na bazu monitora kako je prikazano crtežom. Podignite poklopac krilne matice i zategnite je kako je prikazano slikom. Zatim pritisnite poklopac.

Okrenite i poravnajte polugu stalka s monitorom i zatim ih gurnite dok glasno ne kliknu i smjeste se u odgovarajući položaj.

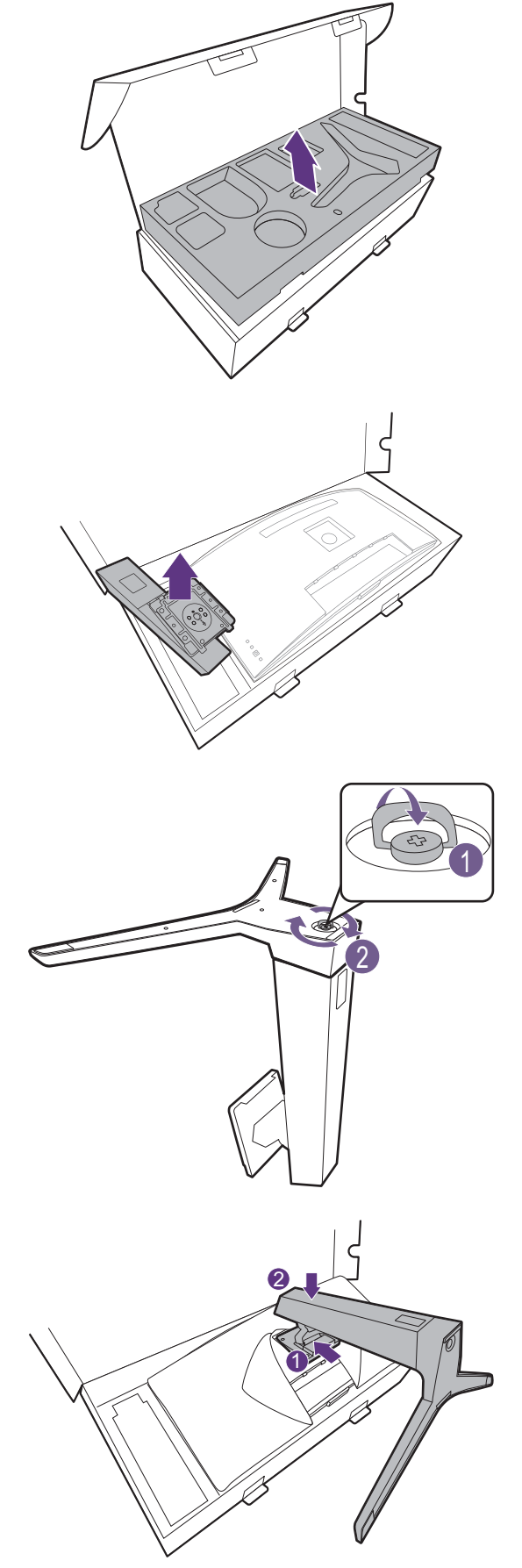

Zategnite vijke koji učvršćuju stalak na monitor.

Za pritezanje ili oslobađanje vijka potreban je križni odvijač.

Ugradite VESA poklopac kako je prikazano slikom.

Pažljivo podignite monitor, okrenite ga i stavite u uspravan položaj na stalku na ravnoj jednolikoj površini.

#### 2. Priključite kabel za napajanje na monitor.

Najprije provucite kabel kroz otvor za slaganje kabela na stalku.

Priključite jedan kraj kabela za napajanje u utičnicu označenu sa na stražnjoj strani monitora. Još nemojte priključivati drugi kraj u utičnicu za napajanje.

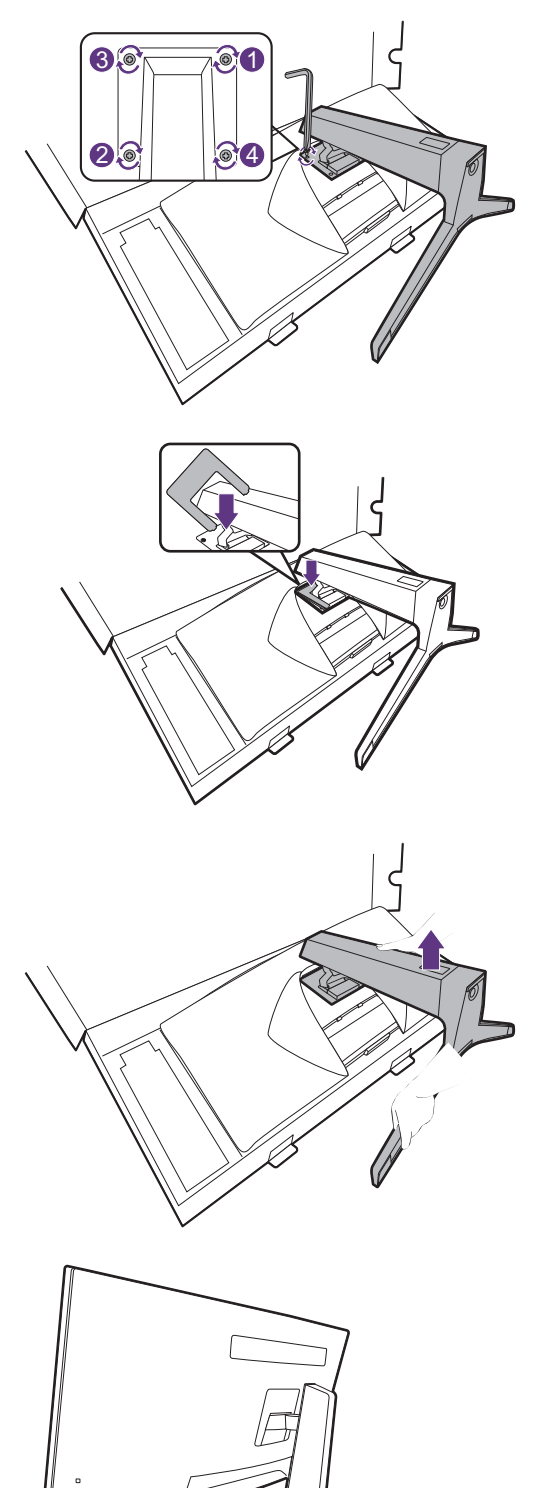

There

#### <span id="page-20-0"></span>3. Priključite video kabel osobnog računala.

Isporučeni video kabeli i crteži utičnica u ovom dokumentu mogu se razlikovati ovisno o proizvodu koji se isporučuje u vašoj regiji.

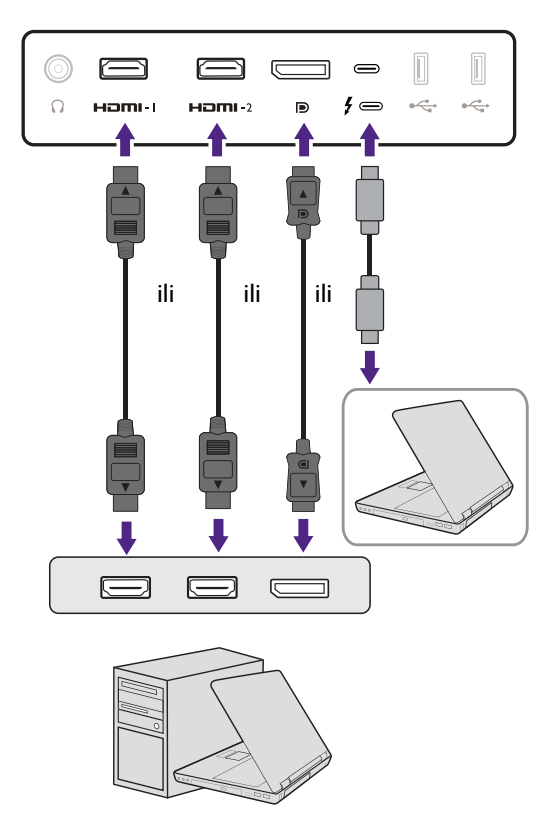

- Priključite utikač HDMI kabela na HDMI priključak na monitoru. Priključite drugi kraj kabela na HDMI priključak digitalnog izlaznog uređaja.
- Priključite utikač DP kabela u video utičnicu monitora. Drugi kraj kabela priključite u video utičnicu računala.
- Priključite utikač isporučenog USB-C™ kabela u USB-C™ priključak na monitoru. Drugi kraj kabela priključite u USB-C™ priključak prijenosnog računala. Omogućava prijenos signala, zvuka i podataka s prijenosnog računala na monitor.
- <span id="page-20-1"></span>4. Priključite audio kabel.

Slušalice možete priključiti u utičnicu za slušalice koja se nalazi na stražnjoj strani monitora.

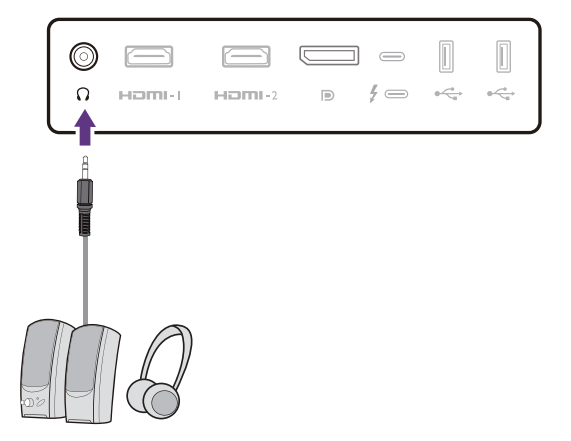

#### 5. Priključivanje USB uređaja.

Priključite USB-C™ kabel između računala i monitora (s priključka USB-C™ na stražnjoj strani). Taj USB priključak prenosi podatke između računala i USB uređaja priključenih na monitor.

Priključite USB uređaje putem drugih USB priključaka (prema opremi) na monitoru. Ti USB priključci prema opremi prenose podatke između priključenih USB uređaja i priključka prema računalu.

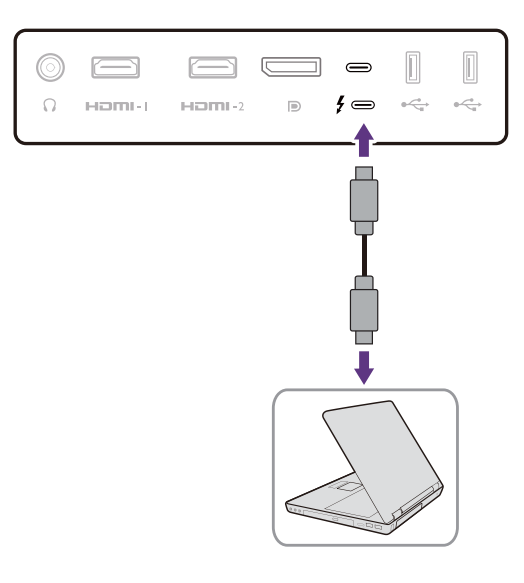

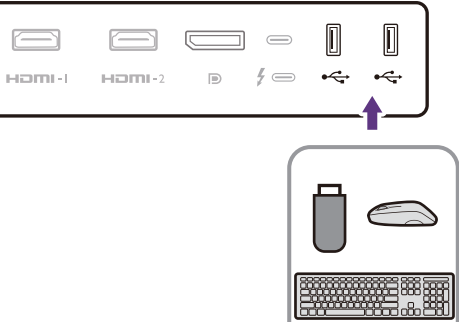

 $\Omega$ 

#### 6. Postavite U/I poklopac.

Poravnajte U/I poklopac s otvorima na stražnjoj strani monitora i pritisnite strane i dno poklopca prema otvorima kako bi se sigurno smjestio. Gurnite s dna poklopca i provjerite je li pravilno postavljen.

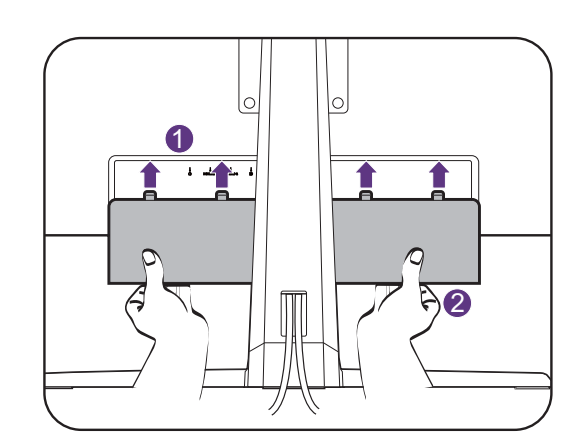

#### 7. Pravilno postavite monitor.

Nakon što pravilno priključite kabele stavite monitor na željeno mjesto. Pažljivo pomaknite monitor držeći ga za njegov donji dio ili za polugu stalka.

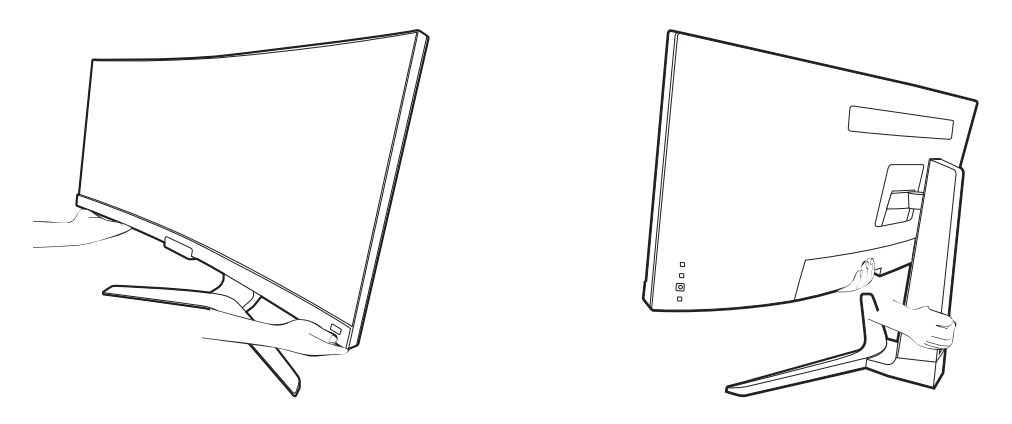

Nije dozvoljeno pritiskanje prstima po površini zaslona. Zaslon bi se mogao oštetiti zbog prevelikog pritiska.

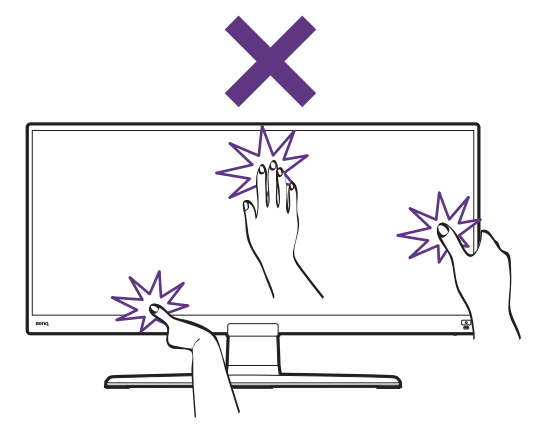

#### 8. Namjestite visinu monitora.

Za podešavanje visine monitora, držite gornju i donju stranu monitora kako biste ga spustili ili podigli na željenu visinu.

Monitor prikazuje sliku od jednog do drugog ruba i njime treba pažljivo rukovati. Izbjegavajte dodirivanje površine zaslona prstima. Na zaslon nije dozvoljeno primjenjivati veliku silu.

#### <span id="page-22-0"></span>9. Nagnite monitor.

Postavite monitor i zakrenite zaslon tako da se od njega odbija što manje svjetlosti iz drugih izvora.

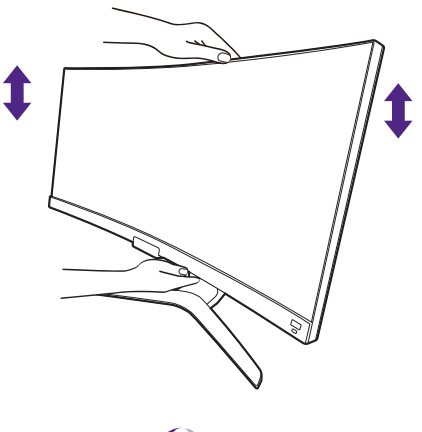

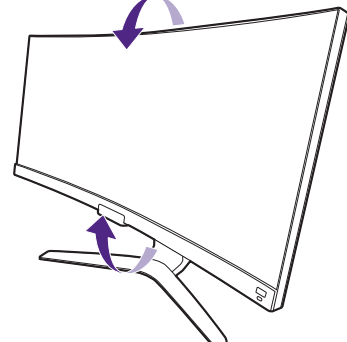

#### 10. Priključite i uključite napajanje.

Priključite drugi kraj kabela za napajanje u utičnicu i uključite uređaj.

Slika se može razlikovati ovisno o proizvodu koji se isporučuje u vašoj regiji.

Uključite monitor pritiskom gumba za uključivanje na monitoru.

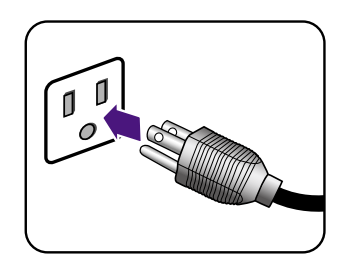

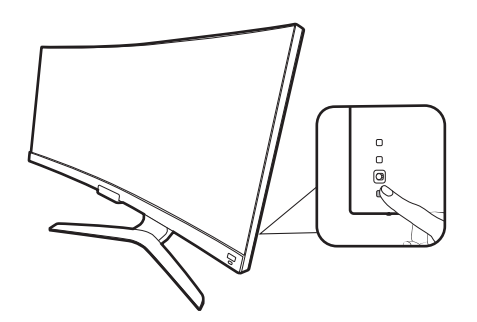

Uključite računalo i pritisnite petosmjerni gumb kontrolera za odabir ulaznog izvora. Prikazane ikone ulaza razlikuju se ovisno o dostupnim video ulazima kupljenog modela.

Slijedite upute u [Najoptimalnije korištenje BenQ](#page-27-2)  [monitora na stranici 28](#page-27-2) kako biste instalirali softver monitora.

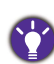

Kako biste produžili radni vijek proizvoda, preporučujemo korištenje funkcije upravljanja energijom na računalu.

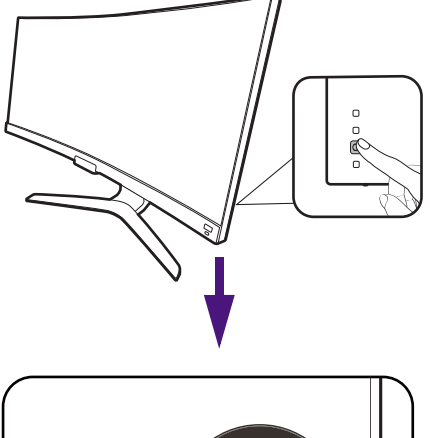

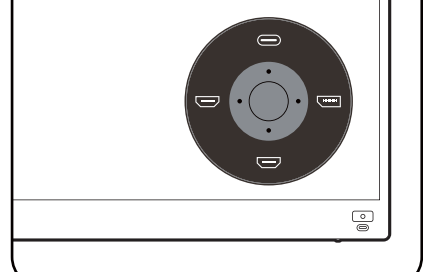

# <span id="page-24-1"></span><span id="page-24-0"></span>Kako odvojiti stalak i bazu

#### 1. Isključivanje monitora

Isključite monitor i napajanje prije iskapčanja kabela za napajanje. Isključite računalo prije iskapčanja kabela signala monitora.

#### 2. Skinite U/I poklopac.

Skinite U/I poklopac od njegovog dna, kako je prikazano slikom. Ako je potrebno nagnite monitor kako biste poklopac lakše skinuli. Pažljivo izvadite sve kabele.

#### 3. Pripremite monitor i radnu površinu.

Stavite monitor natrag u originalnu ambalažnu kutiju koja je služila za isporuku proizvoda. Monitor se isporučuje sa zakrivljenim zaslonom pa površinu zaslona nije dozvoljeno postavljati na stol bez jastuka kao podloge.

Pazite i budite oprezni kako ne biste oštetili monitor. Stavljanje površine zaslona na predmet poput klamerice ili miša razbit će staklo ili oštetiti sastavnice LCD zaslona, a poništit će i vaše jamstvo. Klizanje ili guranje monitora po radnom stolu može ogrepsti ili oštetiti rubne dijelove monitora i upravljačke tipke.

#### 4. Uklonite VESA poklopac.

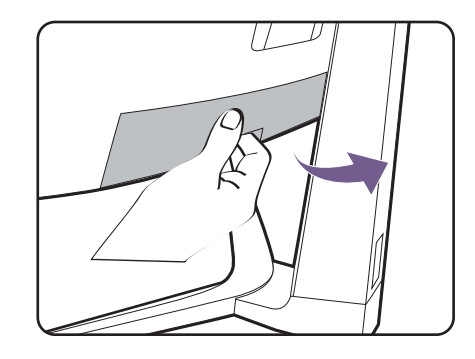

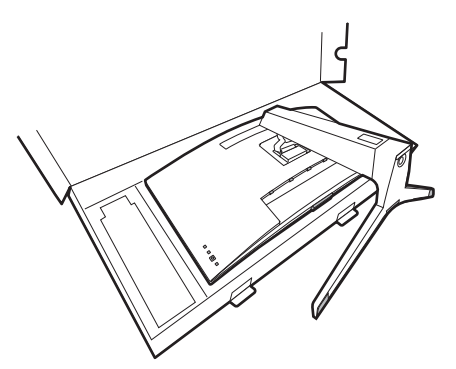

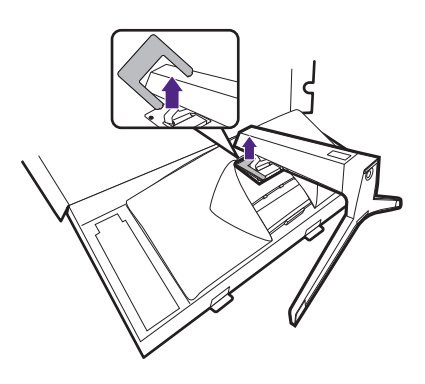

# $3$  3  $\scriptstyle\bullet$   $\scriptstyle\bullet$   $\scriptstyle\bullet$   $\scriptstyle\bullet$   $\scriptstyle\bullet$ 2 8 4 5

#### 5. Uklonite stalak monitora.

Opustite vijak koji učvršćuje stalak na monitor. Zatim povucite stalak monitora unatrag i skinite s monitora.

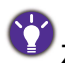

Za pritezanje ili oslobađanje vijka potreban je križni odvijač.

#### 6. Uklonite bazu monitora.

Opustite vijak na dnu baze monitora i odvojite je kako je prikazano na slici.

Ako i ubuduće namjeravate koristiti monitor na stalku, čuvajte bazu i stalak monitora te vijke na sigurnom mjestu.

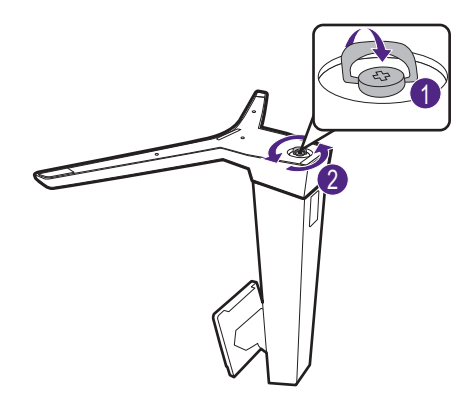

# <span id="page-26-1"></span><span id="page-26-0"></span>Korištenje kompleta za ugradnju monitora na zid (kupljen zasebno)

Na stražnjoj strani LCD monitor ima nosač prema VESA standardu sa šablonom od 100 mm koja omogućuje ugradnju držača zidnog nosača. Prije početka ugradnje kompleta za zidnu ugradnju monitora pažljivo pročitajte mjere opreza.

#### Mjere opreza

- •Komplet zidnog nosača monitora i monitor ugradite na zid ravne površine.
- •Provjerite je li zid izgrađen od odgovarajućeg materijala i je li standardni držač zidnog nosača (kupljen zasebno) dovoljno čvrst i stabilan kako bi nosio težinu monitora. Pogledajte tehničke podatke proizvoda na web stranica radi informacija o težini.
- •Isključite monitor i napajanje prije odvajanja kabela s LCD monitora.
- 1. Uklonite stalak monitora.

Dok je monitor u kutiji, odvojite stalak kako je opisano u [Kako odvojiti stalak i bazu na stranici 25.](#page-24-0)

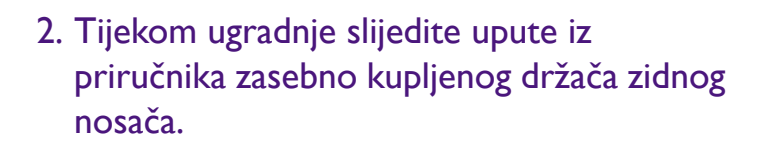

Koristite četiri M4 x 10 mm vijka za pričvršćivanje VESA standardnog držača zidnog nosača na monitor. Provjerite jesu li svi vijci dobro i pravilno pričvršćeni. O ugradnji zidnog nosača i mjerama opreza savjetujte se s profesionalnim tehničarem ili BenQ servisom.

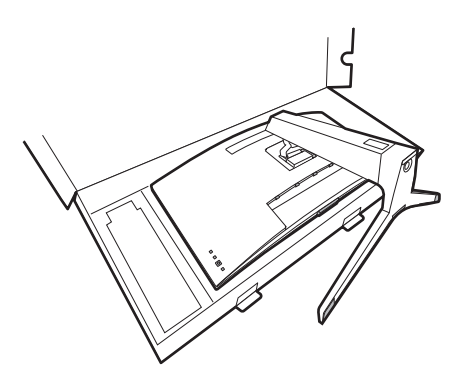

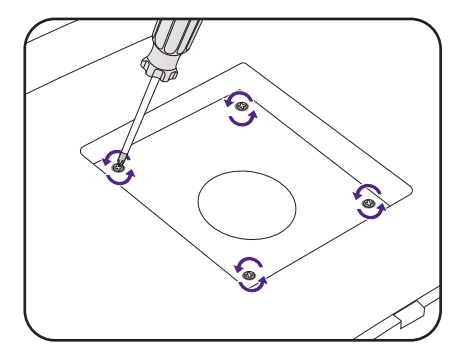

# <span id="page-27-2"></span><span id="page-27-0"></span>Najoptimalnije korištenje BenQ monitora

Kako biste najoptimalnije koristili sve značajke vašeg novog BenQ LCD monitora potrebno je instalirati namjenski upravljački program za BenQ LCD monitor koji se nalazi na lokalnoj web stranici. Za pojedinosti pogledajte [Preuzimanje datoteka upravlja](#page-27-1)čkog programa za LCD [monitor s interneta na stranici 28.](#page-27-1)

Uvjeti pod kojima priključujete i instalirate BenQ LCD monitor bit će ključni za određivanje koji postupak trebate slijediti za uspješnu instalaciju upravljačkog programa BenQ LCD monitora. Uvjeti se odnose na inačicu operacijskog sustava Microsoft Windows koji koristite, priključujete li monitor i instalirate softver na novo računalo (bez postojećeg upravljačkog programa za monitor) ili novijim monitorom nadograđujete postojeću instalaciju (koja već ima instalirani upravljački program za monitor).

U svakom slučaju, prilikom sljedećeg uključivanja računala (a nakon priključivanja monitora na računalo) sustav Windows će automatski prepoznati novi (ili različiti) hardver i pokrenut će vlastiti **Čarobnjak za pronalaženje novog hardvera**.

Pratite upute čarobnjaka. Detaljne pojedinosti i upute korak po korak za automatsku instalaciju (nova) ili nadogradnju (postojeća instalacija) pogledajte na:

- • [Kako instalirati monitor na novo ra](#page-28-0)čunalo na stranici 29.
- • [Kako nadograditi monitor na postoje](#page-29-0)ćem računalu na stranici 30.

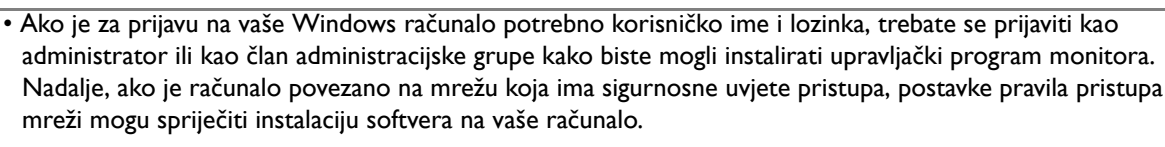

• Naziv kupljenog modela provjerite na naljepnici s tehničkim podacima na stražnjoj strani monitora.

# <span id="page-27-1"></span>Preuzimanje datoteka upravljačkog programa za LCD monitor s interneta

- 1. Preuzmite ispravne datoteke upravljačkog programa sa [Support.BenQ.com.](Support.BenQ.com)
- 2. Na računalu raspakirajte datoteke upravljačkog programa u praznu mapu. Zapamtite mjesto na koje ste pohranili raspakirane datoteke.

## <span id="page-28-0"></span>Kako instalirati monitor na novo računalo

Ove upute navode detaljan postupak za odabir i instalaciju upravljačkog programa BenQ LCD monitora na novo računalo na kojem nikad nije bio instaliran upravljački program za monitor. Upute su prikladne za računalo koje nikad nije korišteno i na koji se po prvi puta priključuje bilo kakav monitor, a u ovom je slučaju to BenQ LCD monitor.

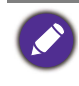

Ako dodajete BenQ LCD monitor na postojeće računalo koje već na sebi ima priključen drugi monitor (i ima instalirani upravljački program za monitor), ne smijete koristiti ove upute. Trebali biste slijediti upute za [Kako](#page-29-0)  [nadograditi monitor na postoje](#page-29-0)ćem računalu.

- 1. Slijedite upute u poglavlju [Kako sastaviti monitor na stranici 18.](#page-17-0) Nakon pokretanja sustava Windows on će automatski otkriti novi monitor i pokrenuti **Čarobnjak za pronalaženje novog hardvera**. Slijedite upite dok ne prikaže mogućnost **Instaliraj upravljačke programe za hardverski uređaj**.
- 2. Označite mogućnost **Traži odgovarajući upravljački program za moj uređaj** i kliknite na **Dalje**.
- 3. Provjerite je li čarobnjak odabrao pravilan naziv vašeg monitora i kliknite **Dalje**.
- 4. Kliknite **Završi**.
- 5. Ponovno pokrenite računalo.

## <span id="page-29-0"></span>Kako nadograditi monitor na postojećem računalu

Ove upute navode detaljan postupak za ručno ažuriranje postojećeg upravljačkog programa monitora na vašem Microsoft Windows računalu. Trenutno je kompatibilan za operacijske sustave (OS) Windows 10, Windows 8 (8.1) i Windows 7.

Upravljački program BenQ LCD monitora za vaš model može odlično raditi i s drugim inačicama sustava Windows no kako u vrijeme izdavanja ove publikacije BenQ nije izvršio ispitivanje ovog upravljačkog programa na drugim inačicama sustava Windows, ne može jamčiti njegov rad na tim sustavima.

Instaliranje upravljačkog programa monitora uključuje postupak odabira odgovarajuće datoteke s informacijama (.inf) između preuzetih datoteka upravljačkog programa za model monitora koji ste priključili, te dopuštenje sustavu Windows da instalira odgovarajuće datoteke upravljačkog programa. Vi ga samo trebate usmjeravati u pravom smjeru. Windows ima čarobnjak za nadogradnju upravljačkog programa uređaja radi automatizacije zadatka i kako bi vas vodio postupkom odabira datoteke i postupka instaliranja.

Pogledajte:

- • [Kako instalirati na sustav Windows 10 na stranici 31](#page-30-0)
- • [Kako instalirati na sustav Windows 8 \(8.1\) na stranici 32](#page-31-0)
- • [Kako instalirati na sustav Windows 7 na stranici 33](#page-32-0).

## <span id="page-30-0"></span>Kako instalirati na sustav Windows 10

1. Otvorite **Svojstva prikaza**.

Idite na **Pokreni**, **Postavke**, **Uređaji**, **Uređaji i pisači** i desnom tipkom miša kliknite na naziv vašeg monitora u izborniku.

- 2. Odaberite **Svojstva** iz izbornika.
- 3. Kliknite na karticu **Hardver**.
- 4. Kliknite na **Opći PnP monitor** i zatim na tipku **Svojstva**.
- 5. Kliknite na karticu **Upravljački program** i na tipku **Ažuriraj upravljački program**.
- 6. Na prozoru **Ažuriranje upravljačkog programa** odaberite mogućnost **Potražit ću upravljačke programe na svom računalu**.
- 7. Kliknite **Pregledaj** i pronađite datoteke upravljačkog programa preuzete s interneta kako je navedeno u Preuzimanje datoteka upravljač[kog programa za LCD monitor s interneta na](#page-27-1)  [stranici 28.](#page-27-1)
- 8. Kliknite na **Zatvori**.

Nakon završetka ažuriranja upravljačkog programa možete dobiti upit za ponovno pokretanje računala.

## <span id="page-31-0"></span>Kako instalirati na sustav Windows 8 (8.1)

1. Otvorite **Svojstva prikaza**.

Pomaknite pokazivač na donji desni kut zaslona ili pritisnite tipke **Windows** + **C** na tipkovnici kako biste otvorili traku **Gumbića**. Idite na **Postavke**, **Upravljačka ploča**, **Uređaji i pisači** i desnom tipkom miša kliknite na naziv vašeg monitora u izborniku.

Ili, desnom tipkom miša kliknite na radnu površinu i odaberite **Personalizacija**, **Prikaz**, **Uređaji i pisači** i desnom tipkom miša kliknite na naziv vašeg monitora u izborniku.

- 2. Odaberite **Svojstva** iz izbornika.
- 3. Kliknite na karticu **Hardver**.
- 4. Kliknite na **Opći PnP monitor** i zatim na tipku **Svojstva**.
- 5. Kliknite na karticu **Upravljački program** i na tipku **Ažuriraj upravljački program**.
- 6. Na prozoru **Ažuriranje upravljačkog programa** odaberite mogućnost **Potražit ću upravljačke programe na svom računalu**.
- 7. Kliknite **Pregledaj** i pronađite datoteke upravljačkog programa preuzete s interneta kako je navedeno u Preuzimanje datoteka upravljač[kog programa za LCD monitor s interneta na](#page-27-1)  [stranici 28](#page-27-1).
- 8. Kliknite na **Zatvori**.

Nakon završetka ažuriranja upravljačkog programa možete dobiti upit za ponovno pokretanje računala.

## <span id="page-32-0"></span>Kako instalirati na sustav Windows 7

1. Otvorite **Svojstva prikaza**.

Idite na **Pokreni**, **Upravljačka ploča, Hardver i zvuk, Uređaji i pisači** i desnom tipkom miša kliknite na naziv vašeg monitora u izborniku.

Ili, desnom tipkom miša kliknite na radnu površinu i odaberite **Personalizacija**, **Prikaz**, **Uređaji i pisači** i desnom tipkom miša kliknite na naziv vašeg monitora u izborniku.

- 2. Odaberite **Svojstva** iz izbornika.
- 3. Kliknite na karticu **Hardver**.
- 4. Kliknite na **Opći PnP monitor** i zatim na tipku **Svojstva**.
- 5. Kliknite na karticu **Upravljački program** i na tipku **Ažuriraj upravljački program**.
- 6. Na prozoru **Ažuriranje upravljačkog programa** odaberite mogućnost **Potražit ću upravljačke programe na svom računalu**.
- 7. Kliknite **Pregledaj** i pronađite datoteke upravljačkog programa preuzete s interneta kako je navedeno u Preuzimanje datoteka upravljač[kog programa za LCD monitor s interneta na](#page-27-1)  [stranici 28.](#page-27-1)
- 8. Kliknite na **Zatvori**.

Nakon završetka ažuriranja upravljačkog programa možete dobiti upit za ponovno pokretanje računala.

# <span id="page-33-1"></span>Podešavanje monitora

# <span id="page-33-2"></span><span id="page-33-0"></span>Daljinski upravljač i njegov radni domet

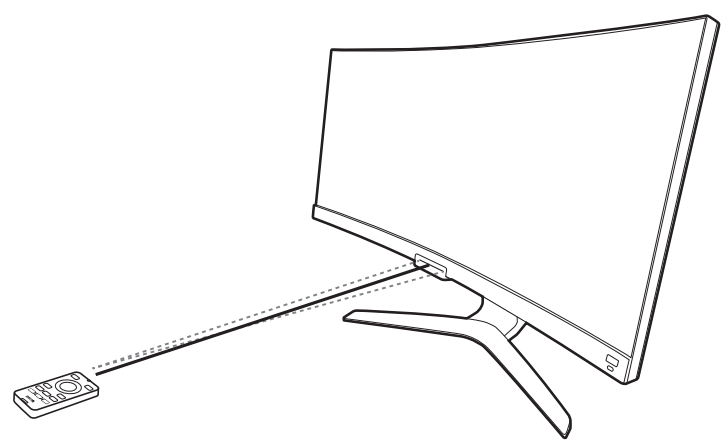

- 1. Slijedite upute u [Umetanje baterije na stranici 16](#page-15-1) kako biste počeli koristiti daljinski upravljač.
- 2. Usmjerite daljinski upravljač u monitor. Infracrveni (IR) senzor daljinskog upravljača smješten je na prednjem dijelu monitora i ima doseg od približno 6 metara pod kutom od 30 stupnjeva ulijevo i udesno te 30 stupnjeva prema gore i dolje. Provjerite kako između daljinskog upravljača i IR senzora na monitoru nema nikakvih prepreka.

# <span id="page-33-3"></span>Upravljačka ploča

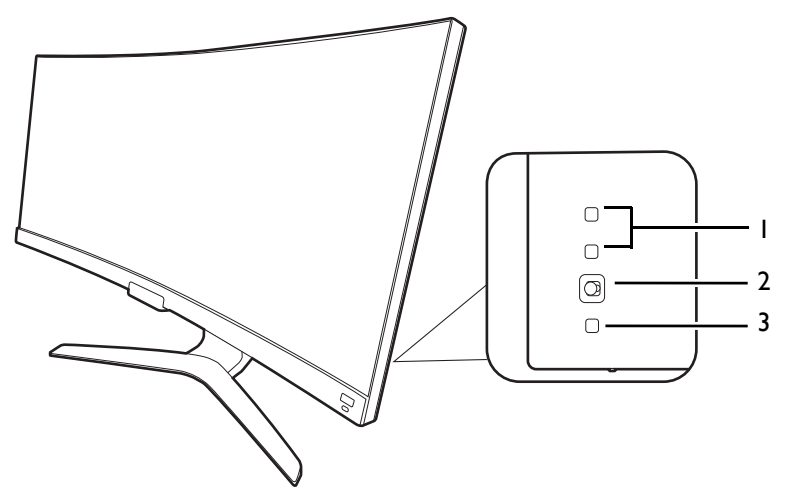

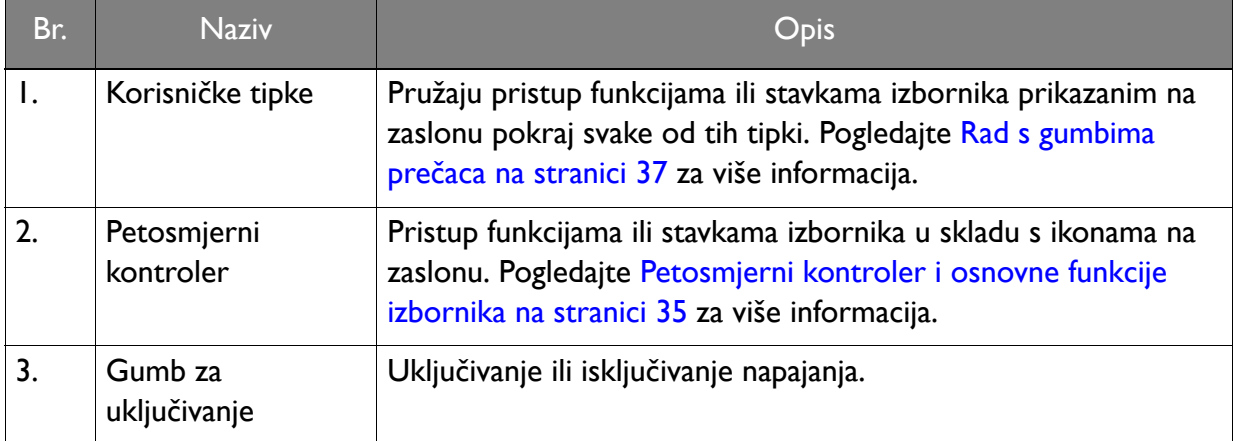

# <span id="page-34-1"></span><span id="page-34-0"></span>Petosmjerni kontroler i osnovne funkcije izbornika

Petosmjerni kontroler nalazi se na stražnjoj strani monitora. Sjedeći ispred monitora, pomaknite kontroler u smjeru naznačenom ikonama na zaslonu za kretanje po izborniku i radnje.

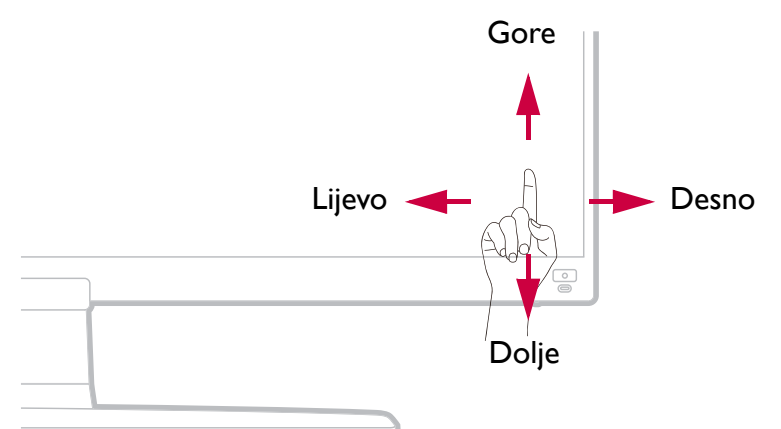

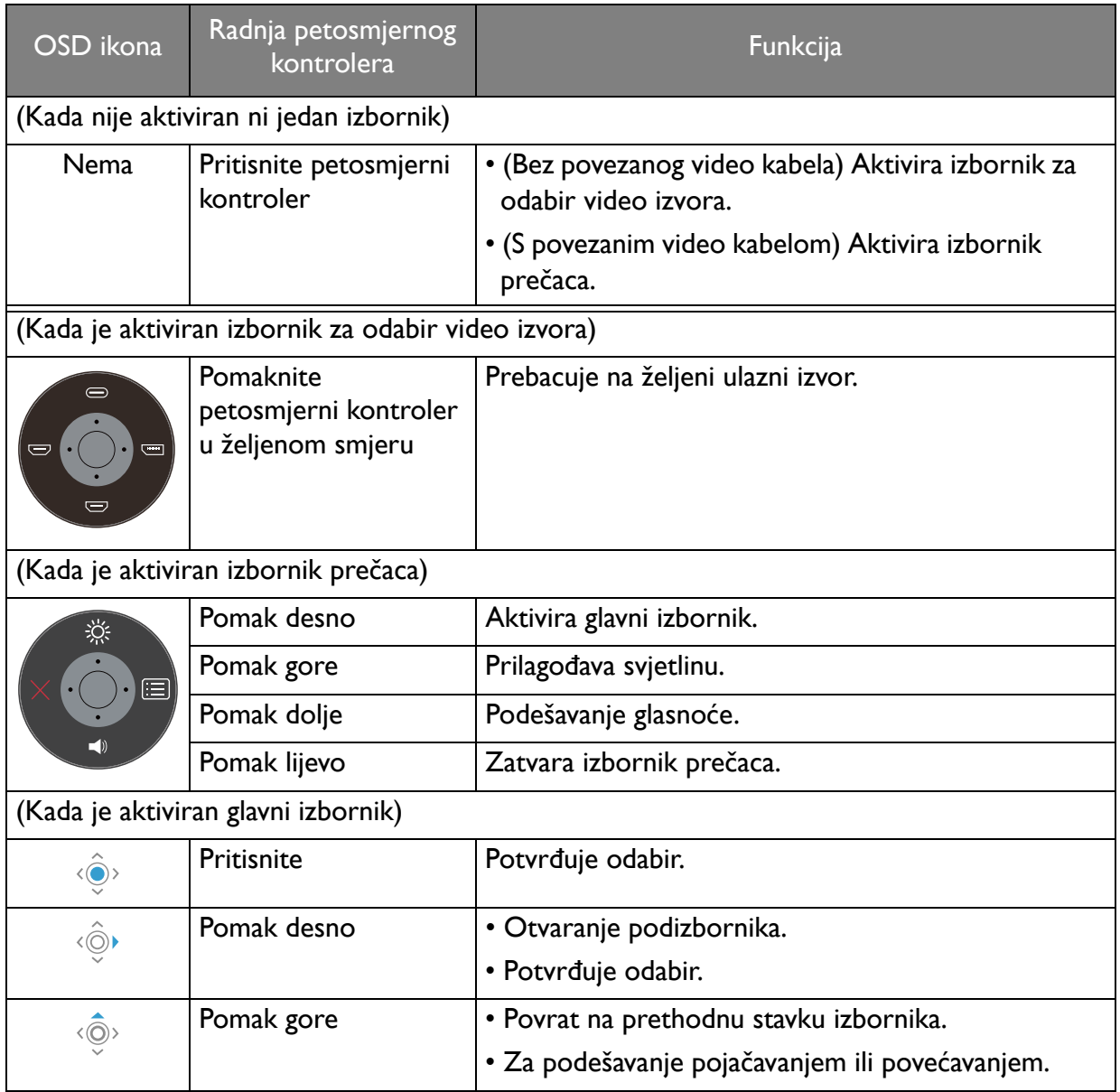

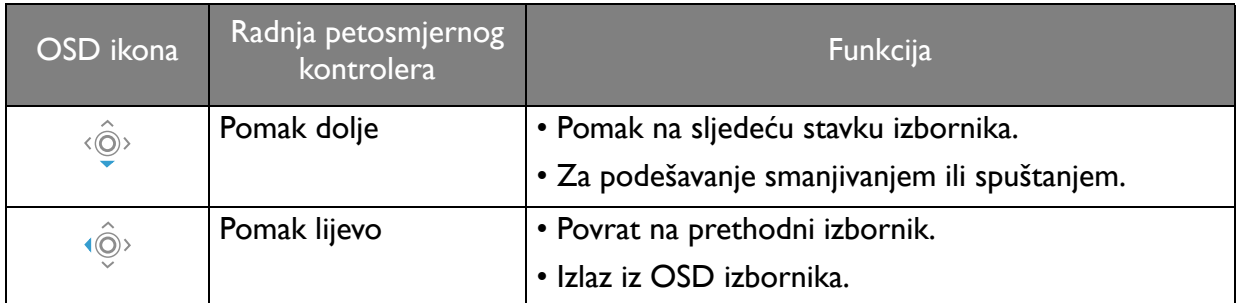

Svim OSD (prikaz na zaslonu) izbornicima moguće je pristupiti pomoću upravljačkih tipki. OSD izbornik možete koristiti za podešavanje svih postavki monitora. Dostupne mogućnosti izbornika mogu se razlikovati ovisno o ulaznim izvorima, funkcijama i postavkama.

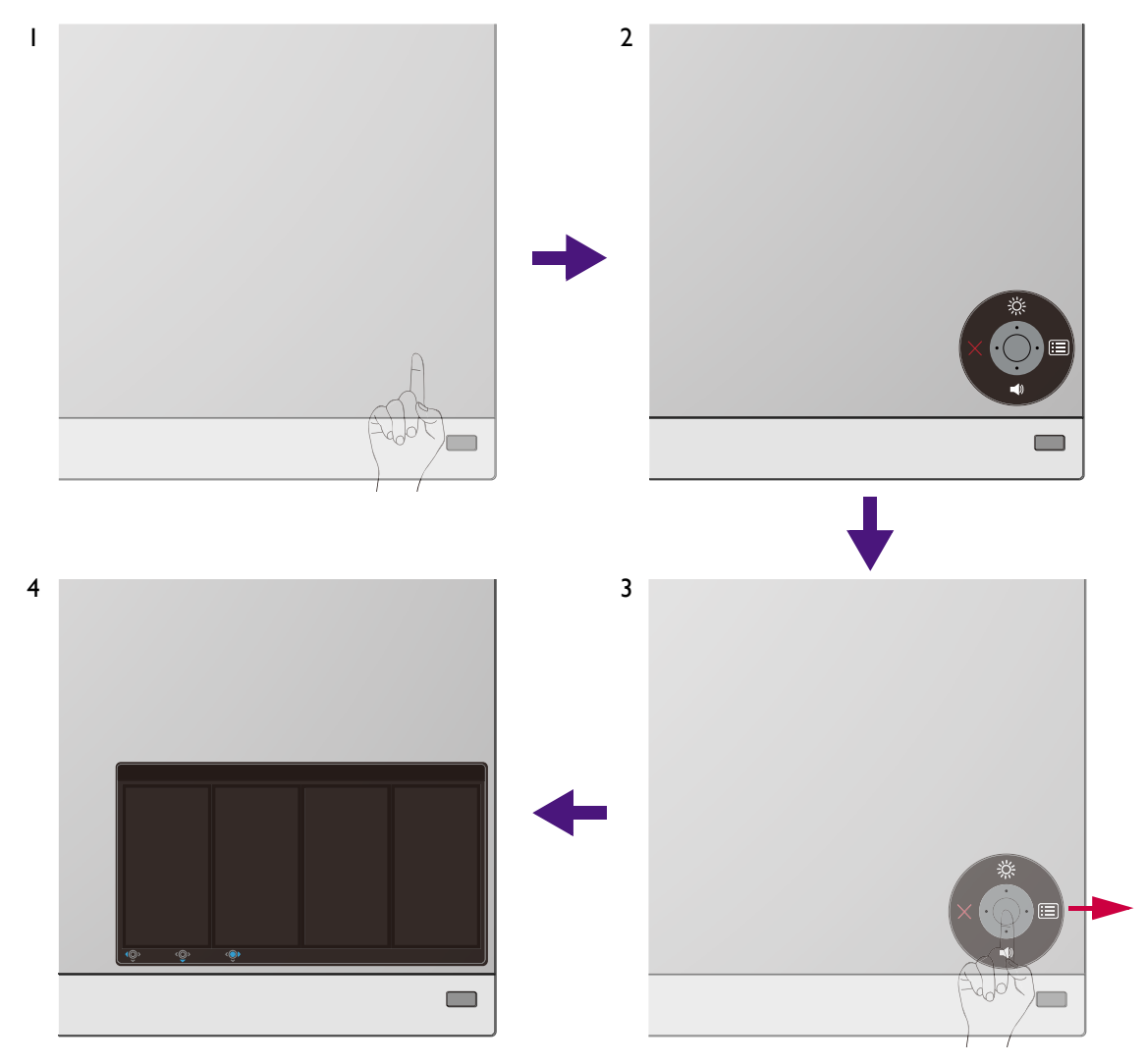

- 1. Pritisnite petosmjerni kontroler.
- 2. Prikazat će se izbornik prečaca. Najgornja i najdonja ikona predviđene su za određenu funkciju.
- 3. Odaberite (**Izbornik**) za pristup glavnom izborniku.
- 4. Na glavnom izborniku slijedite zaslonske ikona na dnu izbornika kako biste izveli podešavanje ili odabir. Pogledajte [Kretanje po glavnom izborniku na stranici 43](#page-42-0) za više pojedinosti o mogućnostima izbornika.

# <span id="page-36-0"></span>Rad s gumbima prečaca

Korisničke tipke (nalaze se iznad petosmjernog upravljača) djeluju kao tipke prečaca za izravan pristup unaprijed definiranim funkcijama. Zadanu postavku tih tipki moguće je promijeniti i dodijeliti im druge funkcije.

#### Pristup funkcijama gumba prečaca

- 1. Pritisnite bilo koju korisničku tipku na stražnjoj strani monitora.
- 2. Uzastopno pritišćite tipku sa željenom funkcijom kako biste prošli kroz sve mogućnosti dostupne na popisu.

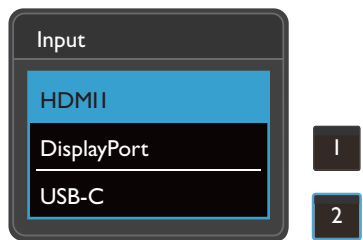

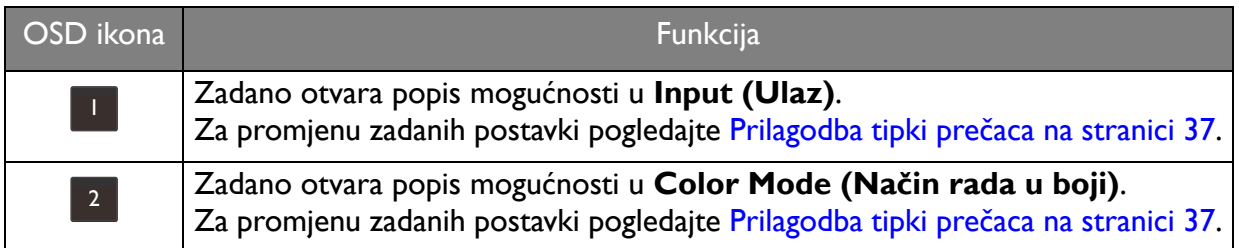

#### <span id="page-36-1"></span>Prilagodba tipki prečaca

- 1. Pritisnite petosmjerni kontroler kako biste prikazali izbornik prečaca.
- 2. Odaberite (**Izbornik**) za pristup glavnom izborniku.
- 3. Otvorite **Custom Key (Korisnička tipka)**.
- 4. Odaberite korisničku tipku koju želite promijeniti. To je **Custom Key 1 (Korisnička tipka 1)** ili **Custom Key 2 (Korisnička tipka 2)**.
- 5. Na podizborniku odaberite kategoriju.

6. Ispod kategorije označite za odabir do 3 stavke za brzi pristup tom tipkom.

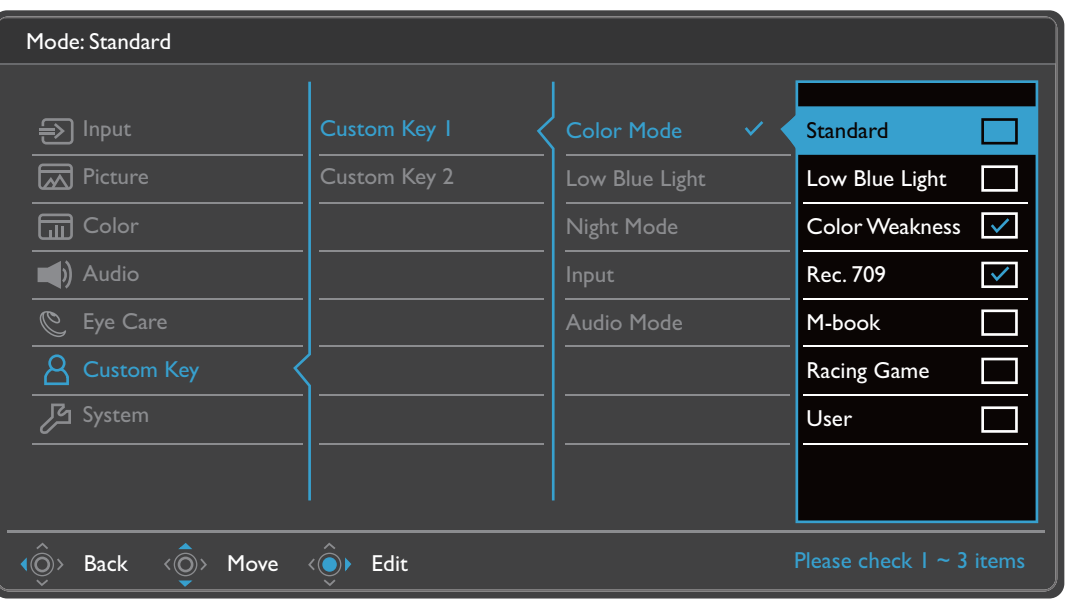

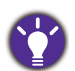

• OSD = Prikaz na zaslonu.

Tipke prečaca rade samo dok nije prikazan glavni izbornik. Ako ne pritisnete niti jednu tipku, prikaz tipki prečaca nestat će nakon nekoliko sekundi.

<span id="page-37-0"></span>• Za otključavanje OSD upravljačkih tipki pritisnite i 5 sekundi držite bilo koju tipku.

# <span id="page-37-1"></span>Korištenje HDRi tipke prečaca ili tipke **HDR Mode (HDR načinu)**

Monitor koristi prednosti tehnologije Bright Intelligence Plus (Automatsko ugađanje svjetline zaslona Plus) radi ujednačavanja svjetline zaslona tijekom reprodukcije HDR sadržaja kako bi se zadržale sve pojedinosti slike. Za jednostavniji odabir HDR postavke na daljinskom upravljaču je

raspoloživa **HDR Mode (HDR načinu)** tipka ( ) ili tipka prečaca na monitoru.

- 1. Provjerite je li dostupan HDR sadržaj. Pogledajte [Rad s HDR tehnologijom na stranici 39](#page-38-1) za više informacija. Kad HDR sadržaj postane dostupan monitoru, HDR funkcija će biti automatski omogućena.
- 2. Pritisnite tipku prečaca za HDRi ili  $\left($  *HDRi* $\right)$  na daliinskom upravljaču za prikaz popisa mogućnosti HDR postavke.
- 3. Uzastopno pritišćite istu tipku za kruženje po mogućnostima dok ne uočite onu koja vam treba. Pogledajte [HDR Mode \(HDR na](#page-50-2)činu) na stranici 51 za više informacija.

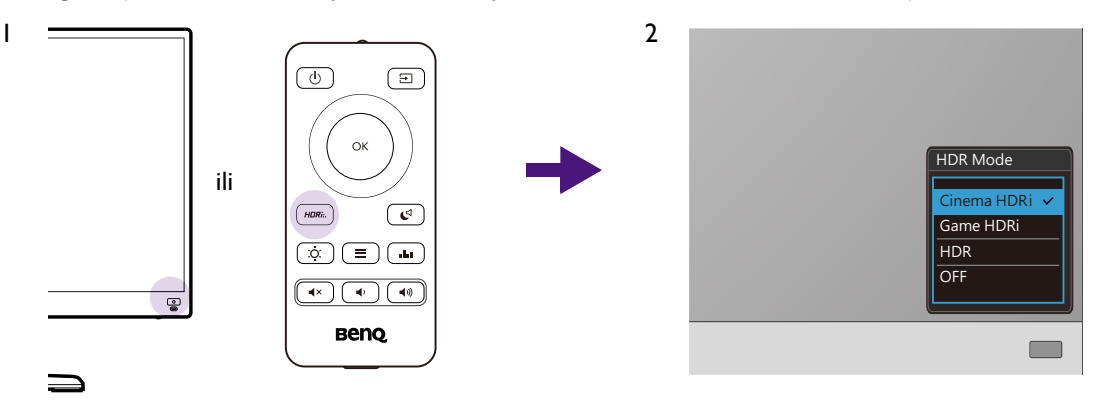

Kako biste omogućili B.I.+ ili HDR pogledajte Automatsko ugađ[anje svjetline zaslona \(Bright Intelligence Plus](#page-38-0)  (Automatsko ugađ[anje svjetline zaslona Plus\)\) na stranici 39](#page-38-0) ili [Aktiviranje HDR funkcije na stranici 40](#page-39-1).

# <span id="page-38-0"></span>Automatsko ugađanje svjetline zaslona (Bright Intelligence Plus (Automatsko ugađanje svjetline zaslona Plus))

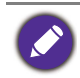

Funkcija Bright Intelligence Plus (Automatsko ugađanje svjetline zaslona Plus) radi samo za određene načine rada u boji. Ako nije raspoloživa, mogućnosti izbornika postat će svijetlo sive boje.

Ugrađeni senzor svjetla djeluje s tehnologijom Bright Intelligence Plus (Automatsko ugađanje svjetline zaslona Plus) i otkriva svjetlo u okolini, svjetlinu, kontrast slike i temperaturu boje automatski ih uravnotežava. To pomaže pri očuvanju pojedinosti slike i smanjenju naprezanja za oči.

Kako biste omogućili tu funkciju pritisnite tipku **B.I.+** ( $\circ$ )) na daljinskom upravljaču. Ili otvorite **Eye Care** > **B.I.+** (Bright Intelligence Plus (Automatsko ugađanje svjetline zaslona Plus)) > **ON (UKLJ.)**. Potrebno je nekoliko sekundi za završetak podešavanja.

Ako iz **HDR Mode (HDR načinu)** odaberete **Game HDRi (Igra HDRi)** ili **Cinema HDRi (Kino HDRi)** funkcija Bright Intelligence Plus (Automatsko ugađanje svjetline zaslona Plus) bit će automatski omogućena.

Na učinkovitost funkcije Bright Intelligence Plus (Automatsko ugađanje svjetline zaslona Plus) mogu utjecati izvori svjetla i kut nagiba monitora. Osjetljivost senzora svjetla možete prema potrebi povećati iz **Eye Care** > **B.I.+** (Bright Intelligence Plus (Automatsko ugađanje svjetline zaslona Plus)) > **Sensor Sensitivity (Osjetljivost**  senz.). Pogledajte [stranica 56](#page-55-0) za više informacija.

# <span id="page-38-2"></span><span id="page-38-1"></span>Rad s HDR tehnologijom

• Vaš monitor podržava HDR10 tehnologiju.

• Informacije u svezi uređaja kompatibilnih s HDR i sadržaj ovog dokumenta vrijedi u vrijeme izdavanja. Za najnovije informacije obratite se proizvođaču svojeg uređaja i pružatelju sadržaja.

Kako biste omogućili HDR funkciju trebate imati kompatibilni reproduktor i sadržaj.

1. Provjerite je li FHD/4K HDR reproduktor spreman. Podržani su reproduktori sljedećih naziva i razlučivosti. Primijetite kako će 4K sadržaj na FHD monitoru biti promijenjene veličine i prikazuje se u veličini 1920 x 1080.

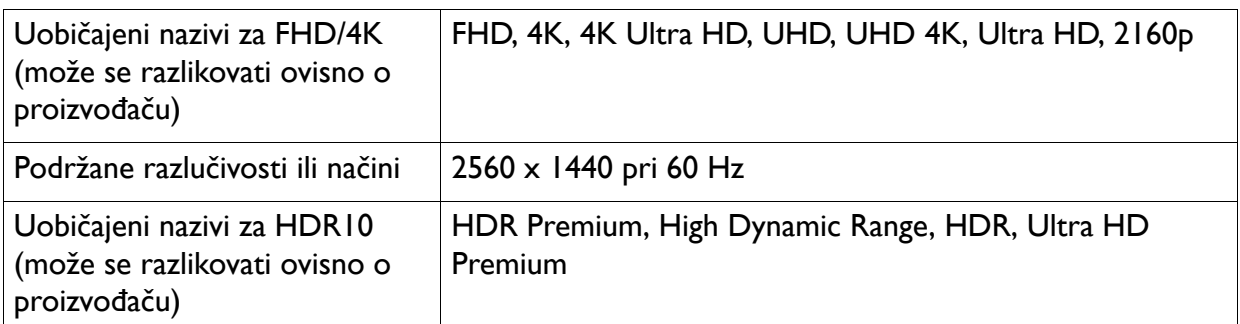

2. Provjerite je li dostupan HDR sadržaj. Sadržaj može dolaziti s FHD/4K reproduktora.

- 3. Provjerite jesu li igrač i monitor povezani odgovarajućim kabelom:
	- isporučeni kabel HDMI / DP / DP na mini DP kabel / USB-C™ kabel (ako postoji)
	- HDMI kabel koji je certificiran kao HDMI High Speed ili HDMI Premium (za modele s HDMI ulazima)
	- DP / DP na mini DP kabel koji je certificirano usklađen s DisplayPort (za modele s DP ulazima)

• certificirani USB-C™ kabel s mogućnošću DisplayPort alternativnog načina (za modele s USB-C™ ulazima)

## <span id="page-39-1"></span>Aktiviranje HDR funkcije

Ako slijedite upute u [Rad s HDR tehnologijom na stranici 39](#page-38-1) i ulazni sadržaj je kompatibilan s HDR, na zaslonu će se prikazati OSD poruka **HDR: On (HDR: Uklj.)**. To znači kako su vaš reproduktor i sadržaj kompatibilni s HDR te kako je HDR funkcija pravilno aktivirana. Monitor koristi standard ST2084 za obradu HDR sadržaja.

Pritisnite  $\left(\frac{HDRH}{B}n\right)$  na daljinskom upravljaču za otvaranje HDR postavki i odaberite s popisa. Ili otvorite **Color (Boja)** > **HDR Mode (HDR načinu)** za odabir.

#### Omogućavanje HDR-emuliranog načina rada

Ako je povezivanje završeno, a ne prikazuje se nikakva OSD poruka, to znači kako reproduktor sadržaja i/ili sadržaj nisu kompatibilni sa HDR. Monitor ostaje u načinu rada u boji koji je zadnji odabran za sadržaj koji nije HDR. Moguće je ručno aktivirati HDR-emulirani način rada odabirom **Game HDRi (Igra HDRi)**, **Cinema HDRi (Kino HDRi)** ili **HDR** iz **HDR Mode (HDR načinu)**.

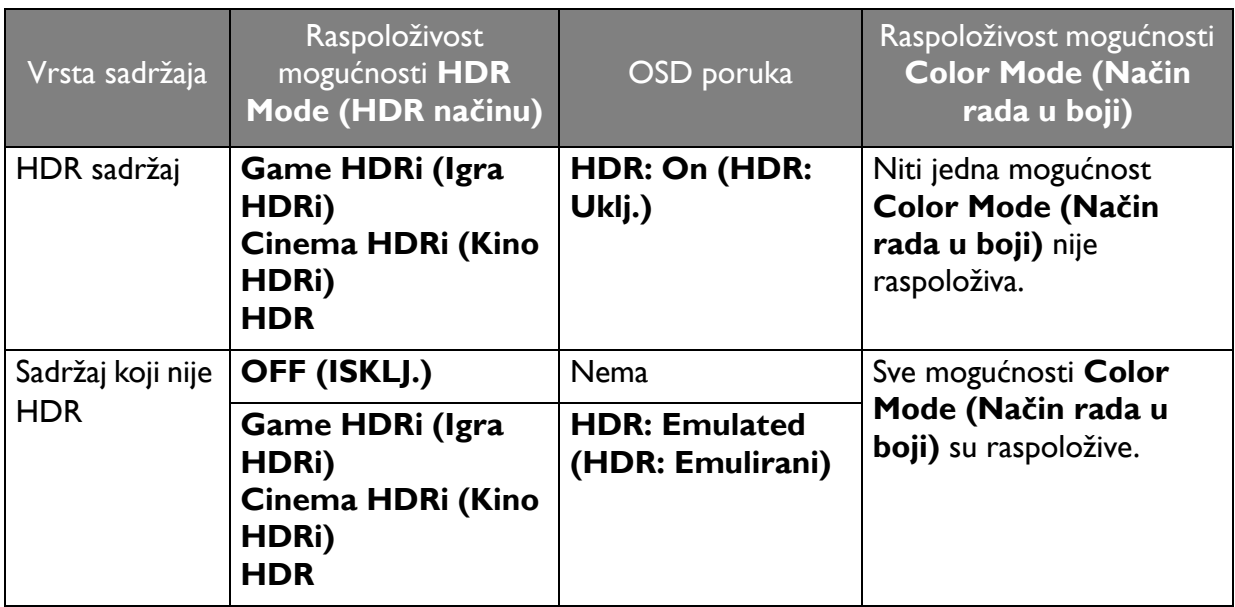

## <span id="page-39-0"></span>Odabir audio scenarija

Raspoloživo je nekoliko ekvalizatora zvuka za reprodukciju zvuka u različitim scenarijima.

1. Pritisnite na daljinskom upravljaču. Otvorite **Audio (Zvuk)** > **Audio Mode (Rad sa zvukom)**.

2. Odaberite jednu mogućnost s popisa. Pogledajte Audio Mode (Rad sa zvukom) na stranici [53](#page-52-1) za više informacija.

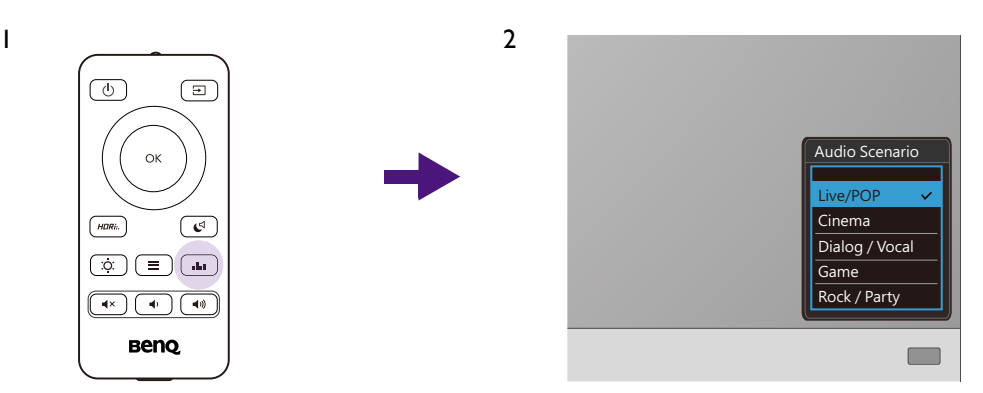

Ako filmove najčešće gledate noću, preporučuje se odabir **Night Mode (Noćni način rada)** iz **Audio (Zvuk)**. Pogledajte Night Mode (Noćni nač[in rada\) na stranici 54](#page-53-0) za više informacija.

# <span id="page-40-0"></span>Podešavanje načina prikaza

Za prikaz slika formata drugačijih od 21:9 i veličine različite od dimenzija zaslona kupljenog modela, možete podesiti način prikaza na monitoru.

- 1. Pritisnite bilo koju od upravljačkih tipki radi otvaranja izbornika prečaca i pritisnite (**Izbornik**) za pristup glavnom izborniku.
- 2. Otvorite **Picture (Slika)** > **Advanced (Napredno)** > **Display Mode (Način prikaza)**.
- 3. Odaberite odgovarajući način prikaza. Postavka će odmah stupiti na snagu.

## <span id="page-40-1"></span>Odabir odgovarajućeg načina rada u boji

Monitor ima različite načine rada u boji koji su prikladni za različite vrste slika. Pogledajte [Color](#page-50-3)  Mode (Nač[in rada u boji\) na stranici 51](#page-50-3) za sve raspoložive načine rada u boji.

Otvorite **Color (Boja)** > **Color Mode (Način rada u boji)** za željeni način rada u boji.

## <span id="page-40-2"></span>Priključivanje monitora na proizvod MacBook serije

Dok je monitor priključen na proizvod serije MacBook, otvorite način rada **M-book** koji ugađa podudaranje MacBook boja i vizualni prikaz na monitoru.

- 1. Priključite monitor na proizvod MacBook serije.
- 2. Otvorite **Color (Boja)** > **Color Mode (Način rada u boji)**.
- 3. Odaberite **M-book**. Postavka će odmah stupiti na snagu.

# <span id="page-40-3"></span>Omogućavanje pristupačnosti u svezi prepoznavanja boja (**Color Weakness (Neprepoznavanje boja)**)

**Color Weakness (Neprepoznavanje boja)** je značajka pristupačnosti koja pomaže prepoznati boje ljudima koji imaju poteškoće u prepoznavanju boja. Monitor je opremljen i možete koristiti **Red Filter (Crveni filtar)** i **Green Filter (Zeleni filtar)**. Odaberite prema potrebi.

- 1. Otvorite **Eye Care** > **Color Weakness (Neprepoznavanje boja)**.
- 2. Odaberite **Red Filter (Crveni filtar)** ili **Green Filter (Zeleni filtar)**.
- <span id="page-41-0"></span>3. Namjestite vrijednost filtra. Veća vrijednost stvara jači učinak.

### <span id="page-41-1"></span>Prikazivanje dva izvora istodobno (PIP/PBP)

Za istodobno prikazivanje dva izvora na zaslonu možete odabrati način rada slika u slici (eng. Picture-in-Picture) (PIP) ili slika kraj slike (eng. Picture-by-Picture) (PBP).

- 1. Provjerite jesu li oba izvora priključena na monitor.
- 2. Ako je video ulaz kompatibilan s HDR preporučuje se najprije isključiti HDR funkciju iz postavki sustava Windows / igre / konzole radi sprječavanja moguće prevelike ekspozicije.
- 3. Otvorite **Input (Ulaz)** >  $\Box$  /  $\Box$  /  $\Box$ .
- 4. Odlučite o načinu prikaza zaslona. Preporučena razlučivost zaslona razlikuje se prema podjeli zaslona. Pogledajte [Izbornik Input \(Ulaz\) na stranici 44](#page-43-1) za više informacija.
- 5. Zadano je glavni zaslon na lijevoj strani ili onaj koji je veći, a OSD izbornik uvijek se prikazuje na glavnom zaslonu. Možete odabrati izmjenu zaslona iz **Screen Swap (Zamjena zaslona)**.
- 6. Odabrani način rada u boji primjenjuje se samo na glavni zaslon. Postavke možete podesiti iz **Color (Boja)** > **Color Mode (Način rada u boji)**. Način rada u boji podzaslona nije moguće mijenjati.
- 7. Uključite HDR funkciju ako je isključena u koraku 2.
- 8. Ako audio ulaz postoji iz oba izvora, zvučnici monitora zadano reproduciraju audio signale s glavnog zaslona. Izvor zvuka možete promijeniti ručno iz **Audio Select (Izbor audio s.)**.

## <span id="page-41-2"></span>Korištenje tehnologije podrške video formata

Monitor podržava reprodukciju 24P videozapisa ako su izvorno snimljeni na ovoj frekvenciji okvira odnosno broja slika u sekundi. Uz tehnologiju podrške video formata monitor prikazuje takve videozapise ispravnim taktom i brzinom bez ikakvih usporavanja ili izobličenja izvornog videozapisa. Funkcija će biti automatski omogućena ako je monitoru dostupan odgovarajući sadržaj.

# <span id="page-42-1"></span><span id="page-42-0"></span>Kretanje po glavnom izborniku

OSD izbornik (prikaz na zaslonu) možete koristiti za podešavanje svih postavki monitora.

Pritisnite bilo koju od upravljačkih tipki radi otvaranja izbornika prečaca i pritisnite (**Izbornik**) za pristup glavnom izborniku. Za pojedinosti pogledajte [Petosmjerni kontroler i](#page-34-0)  [osnovne funkcije izbornika na stranici 35.](#page-34-0)

Dostupne mogućnosti izbornika mogu se razlikovati ovisno o ulaznim izvorima, funkcijama i postavkama. Mogućnosti izbornika koje nisu dostupne prikazane su svijetlo sivom bojom. Tipke koje nisu dostupne bit će onemogućene, a odgovarajuće OSD ikone neće više biti prikazane. Za modele bez određenih funkcija, njihove postavke i odgovarajuće stavke neće biti prikazane u izborniku.

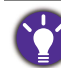

Jezici OSD izbornika mogu se razlikovati ovisno o proizvodu koji se isporučuje u vašoj regiji, a više o tome pogledajte u [Language \(Jezik\) na stranici 60](#page-59-0) pod **System (Sustav)** i **OSD Settings (OSD postavke)**.

Više informacija o svakom izborniku pogledajte na sljedećim stranicama:

- • [Izbornik Input \(Ulaz\) na stranici 44](#page-43-1)
- • [Izbornik Picture \(Slika\) na stranici 47](#page-46-1)
- [Izbornik Color \(Boja\) na stranici 49](#page-48-1)
- [Izbornik Audio \(Zvuk\) na stranici 53](#page-52-2)
- [Izbornik Eye Care na stranici 55](#page-54-1)
- [Izbornik Custom Key \(Korisni](#page-57-1)čka tipka) na stranici 58
- • [Izbornik System \(Sustav\) na stranici 59](#page-58-1)

# <span id="page-43-1"></span><span id="page-43-0"></span>Izbornik **Input (Ulaz)**

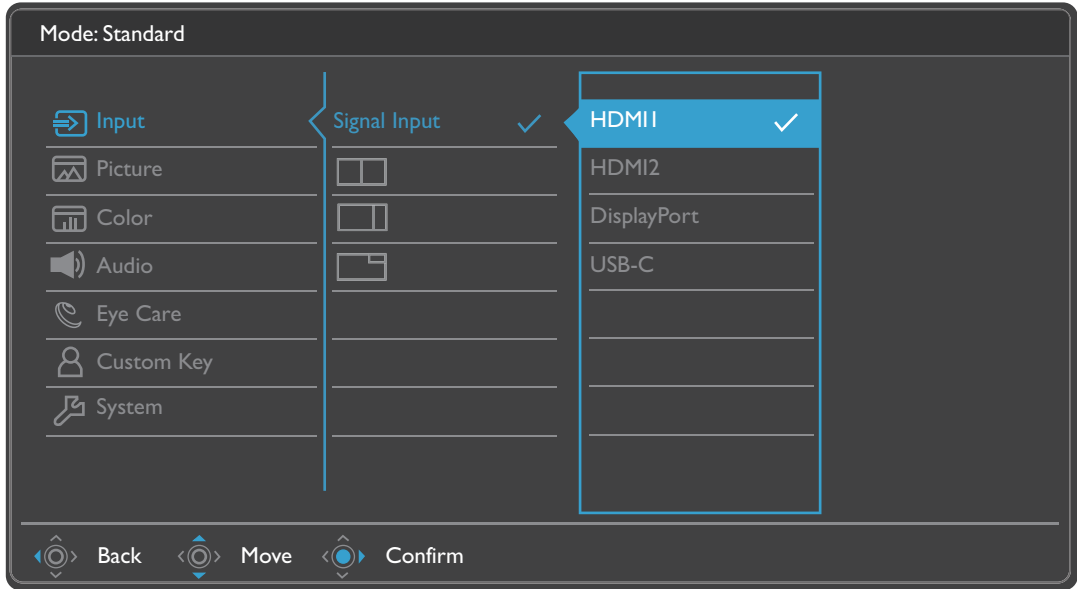

- 1. Iz izbornika prečaca odaberite (**Izbornik**).
- 2. Koristite ili kako biste odabrali **Input (Ulaz)**.
- 3. Odaberite  $\langle \hat{\odot} \rangle$  za otvaranje podizbornika i zatim koristite  $\langle \hat{\odot} \rangle$  ili  $\langle \hat{\odot} \rangle$  za odabir stavke izbornika.
- 4. Koristite  $\langle \hat{\mathbb{Q}} \rangle$ ili  $\langle \hat{\mathbb{Q}} \rangle$ za podešavanje, a tipku  $\langle \hat{\mathbb{Q}} \rangle$ za odabir.
- 5. Za povratak na prethodni izbornik odaberite  $\langle \hat{\odot} \rangle$ .
- 6. Za izlazak iz izbornika odaberite  $\langle \hat{\odot} \rangle$ .

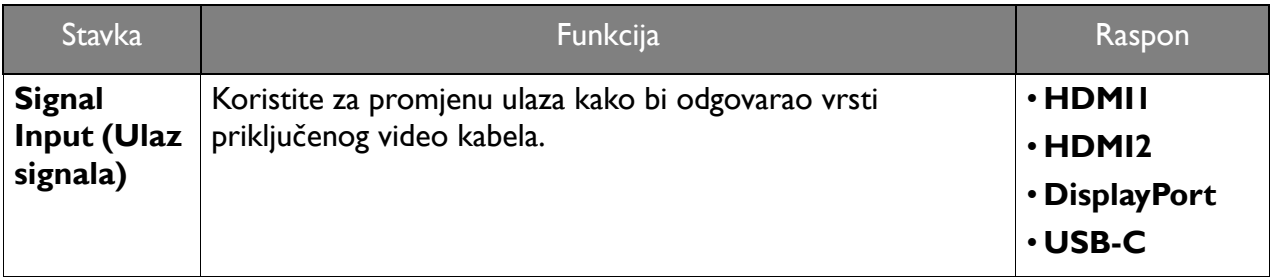

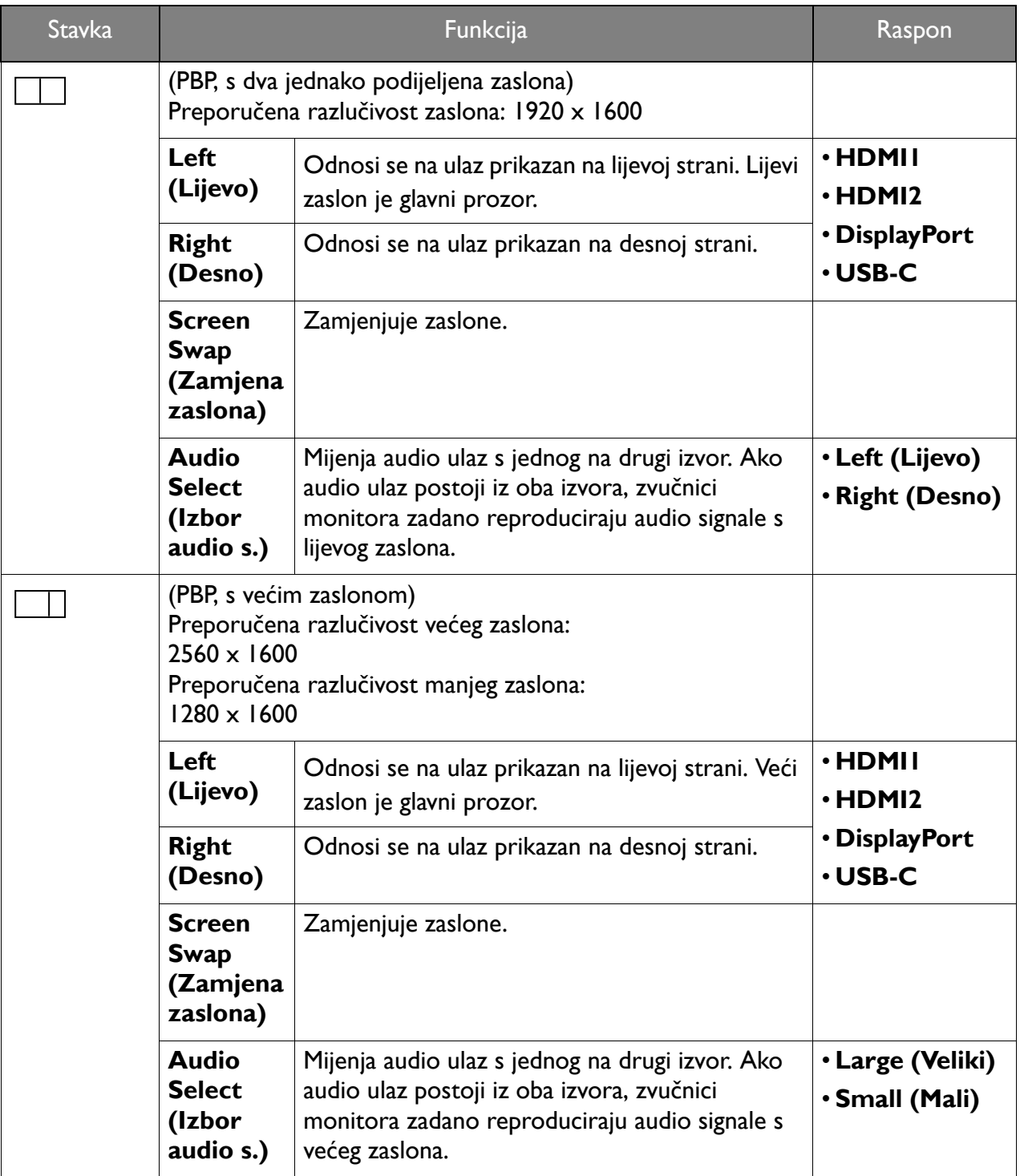

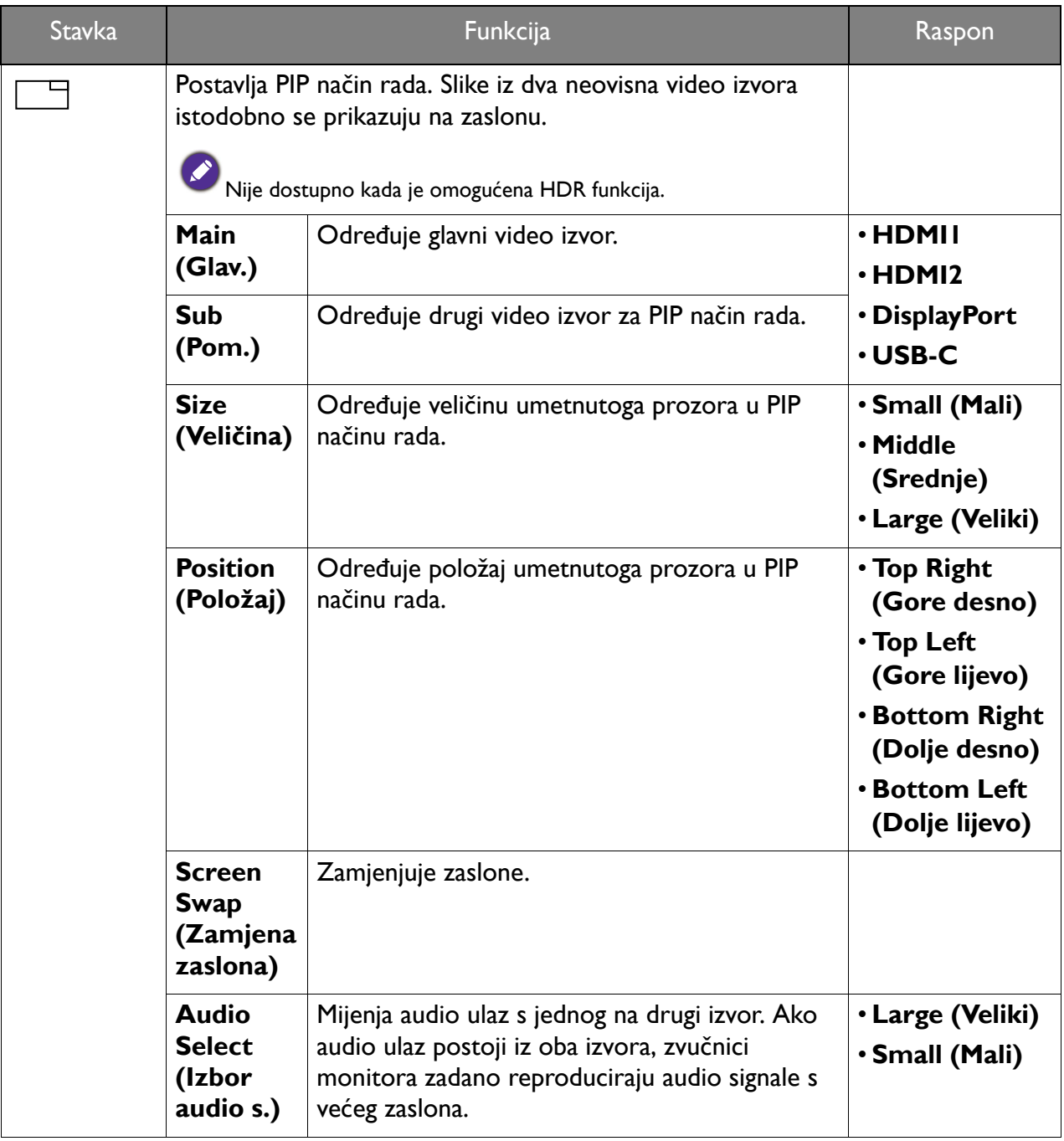

# <span id="page-46-1"></span><span id="page-46-0"></span>Izbornik **Picture (Slika)**

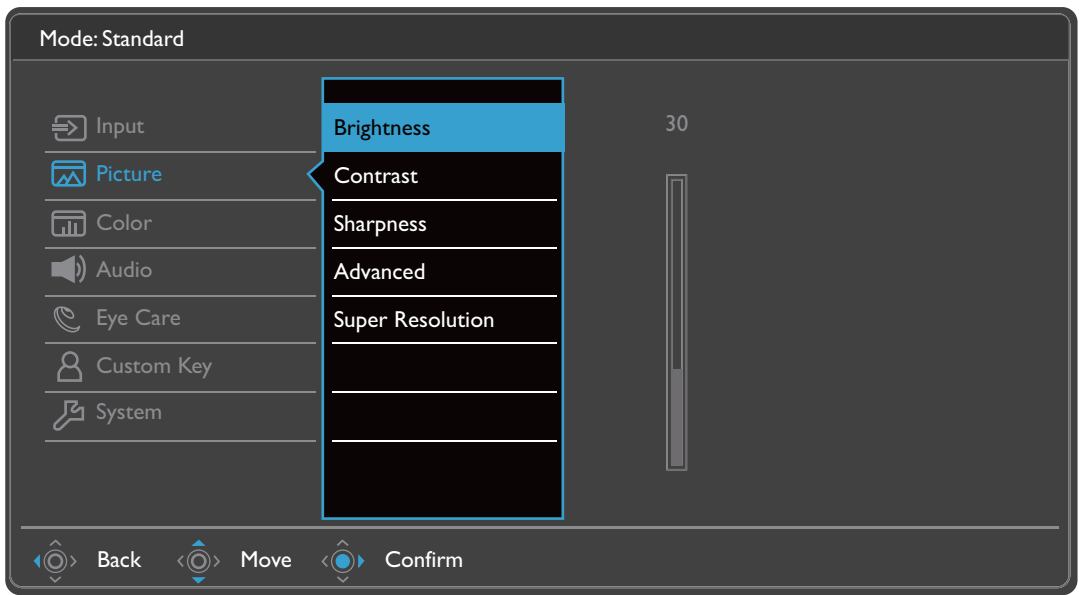

- 1. Iz izbornika prečaca odaberite (**Izbornik**).
- 2. Koristite  $\langle \hat{\mathbb{Q}} \rangle$  ili  $\langle \hat{\mathbb{Q}} \rangle$  kako biste odabrali **Picture (Slika)**.
- 3. Odaberite  $\langle \hat{\odot} \rangle$  za otvaranje podizbornika i zatim koristite  $\langle \hat{\odot} \rangle$  ili  $\langle \hat{\odot} \rangle$  za odabir stavke izbornika.
- 4. Koristite  $\langle \hat{\bar{\mathbb{Q}}} \rangle$ ili  $\langle \hat{\bar{\mathbb{Q}}} \rangle$ za podešavanje, a tipku  $\langle \hat{\bar{\mathbb{Q}}} \rangle$ za odabir.
- 5. Za povratak na prethodni izbornik odaberite  $\langle \hat{\odot} \rangle$ .
- 6. Za izlazak iz izbornika odaberite  $\langle \hat{\odot} \rangle$ .

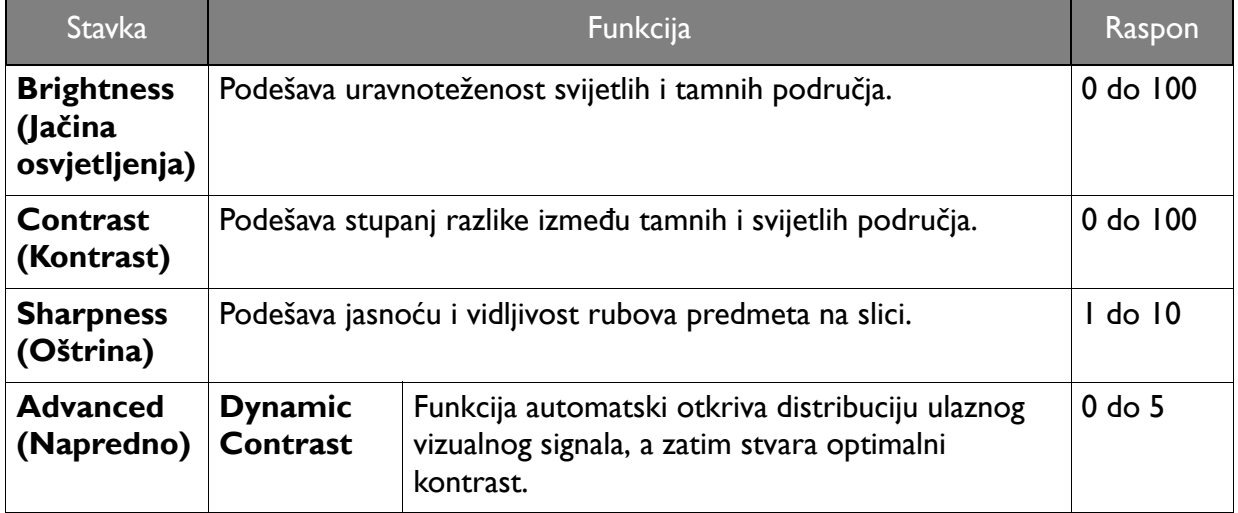

<span id="page-47-0"></span>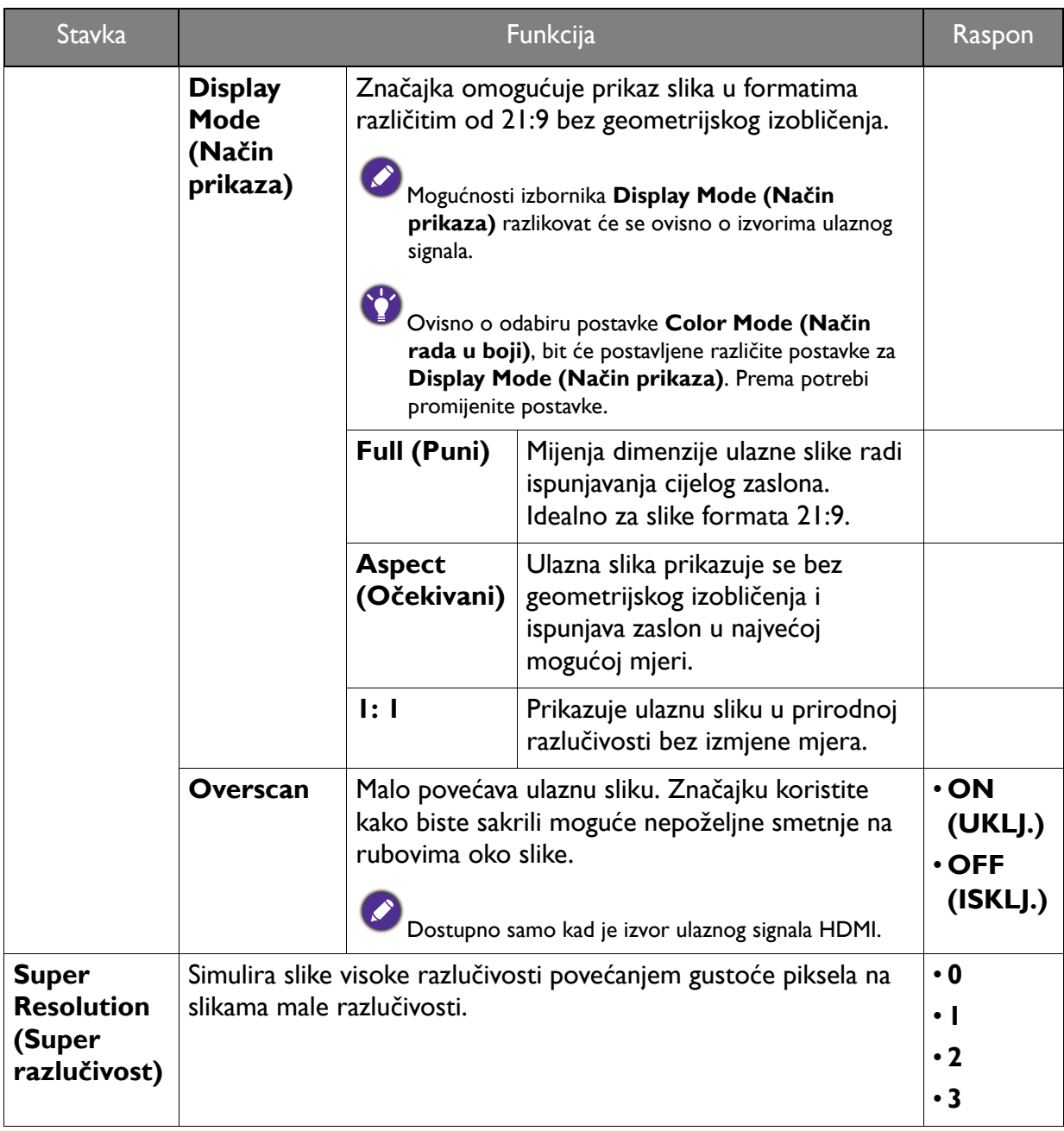

# <span id="page-48-1"></span><span id="page-48-0"></span>Izbornik **Color (Boja)**

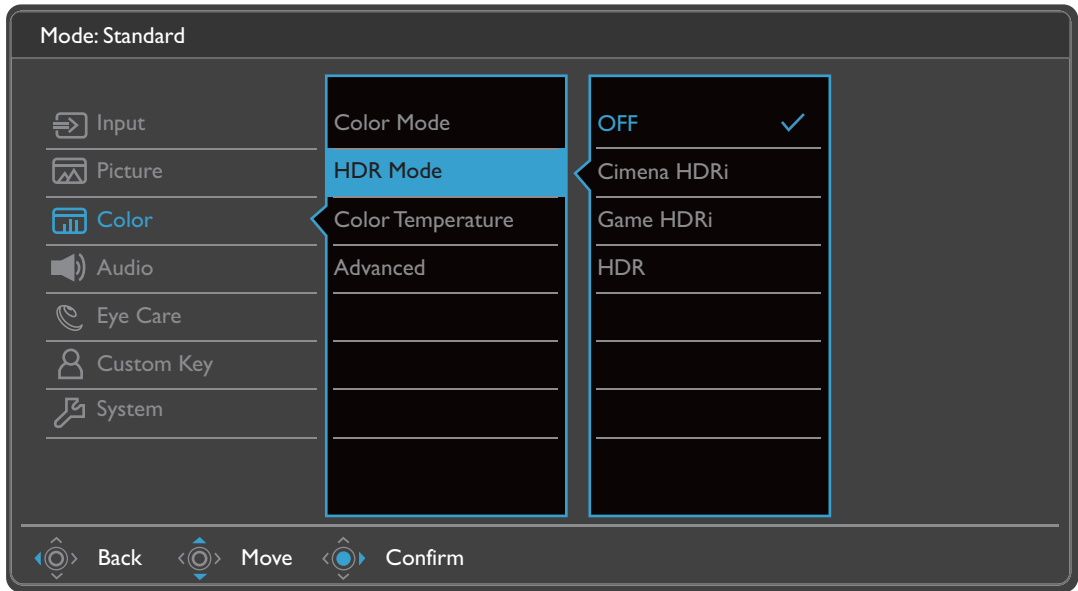

- 1. Iz izbornika prečaca odaberite (**Izbornik**).
- 2. Koristite <sup>( $\hat{\mathbb{Q}}$ <sup>)</sup> ili  $\hat{\mathbb{Q}}$ <sup>3</sup> kako biste odabrali **Color (Boja)**.</sup>
- 3. Odaberite  $\langle \circled{Q} \rangle$  za otvaranje podizbornika i zatim koristite  $\langle \circled{Q} \rangle$ ili  $\langle \circled{Q} \rangle$  za odabir stavke izbornika.
- 4. Koristite  $\langle \hat{O} \rangle$ ili  $\langle \hat{O} \rangle$ za podešavanje, a tipku  $\langle \hat{O} \rangle$ za odabir.
- 5. Za povratak na prethodni izbornik odaberite  $\langle \hat{\odot} \rangle$ .
- 6. Za izlazak iz izbornika odaberite  $\langle \circ \rangle$ .

## Dostupne su sljedeće mogućnosti izbonika za svaki **Color Mode (Način rada u boji)**

Ovisno o **Color Mode (Način rada u boji)** koji ste postavili dostupne opcije za podešavanje boje mogu se razlikovati. Popis služi samo za ilustraciju jer dostupne se opcije razlikuju i prema ulazu. Mogućnosti izbornika koje nisu dostupne prikazane su svijetlo sivom bojom.

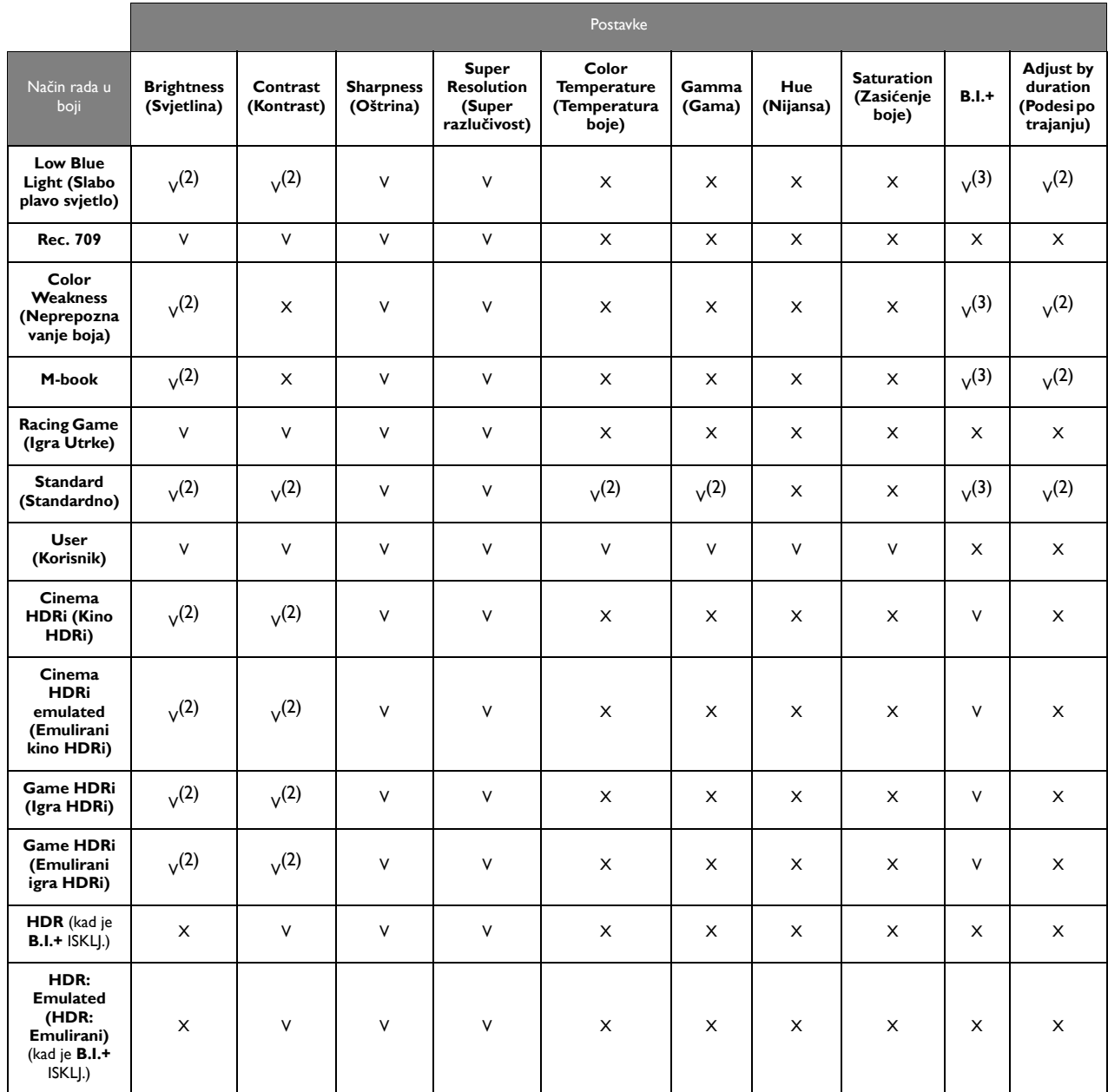

• V: Dostupno.

• X: Nije dostupno.

• (1): Postavka **B.I.+** ostat će kakva je i bila i nije ju moguće promijeniti.

• (2): Dostupno samo kad je **B.I.+** onemogućen.

• (3): Dostupno samo kad je **Adjust by duration (Podesi po trajanju)** onemogućen.

<span id="page-50-3"></span><span id="page-50-2"></span><span id="page-50-1"></span><span id="page-50-0"></span>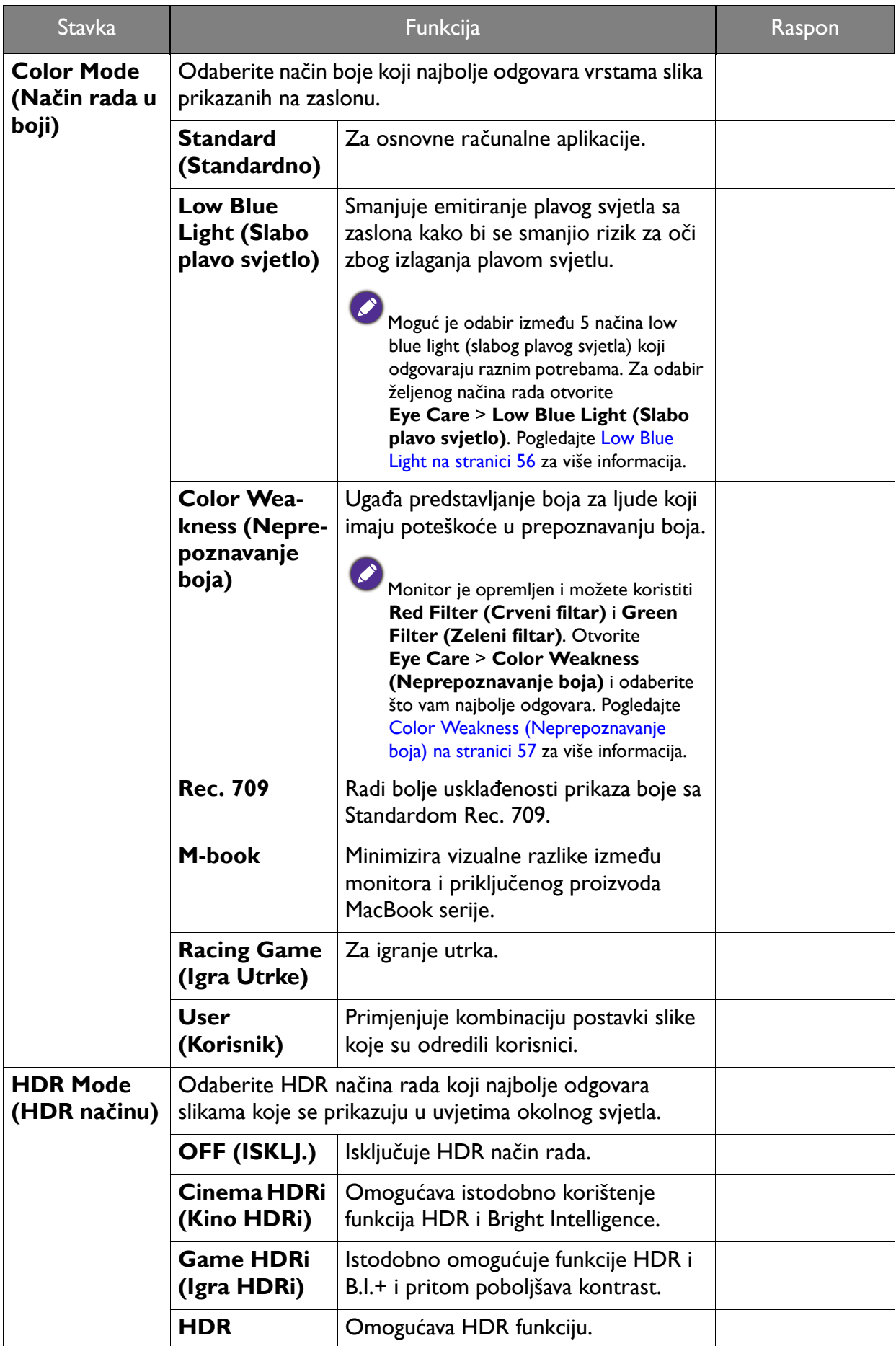

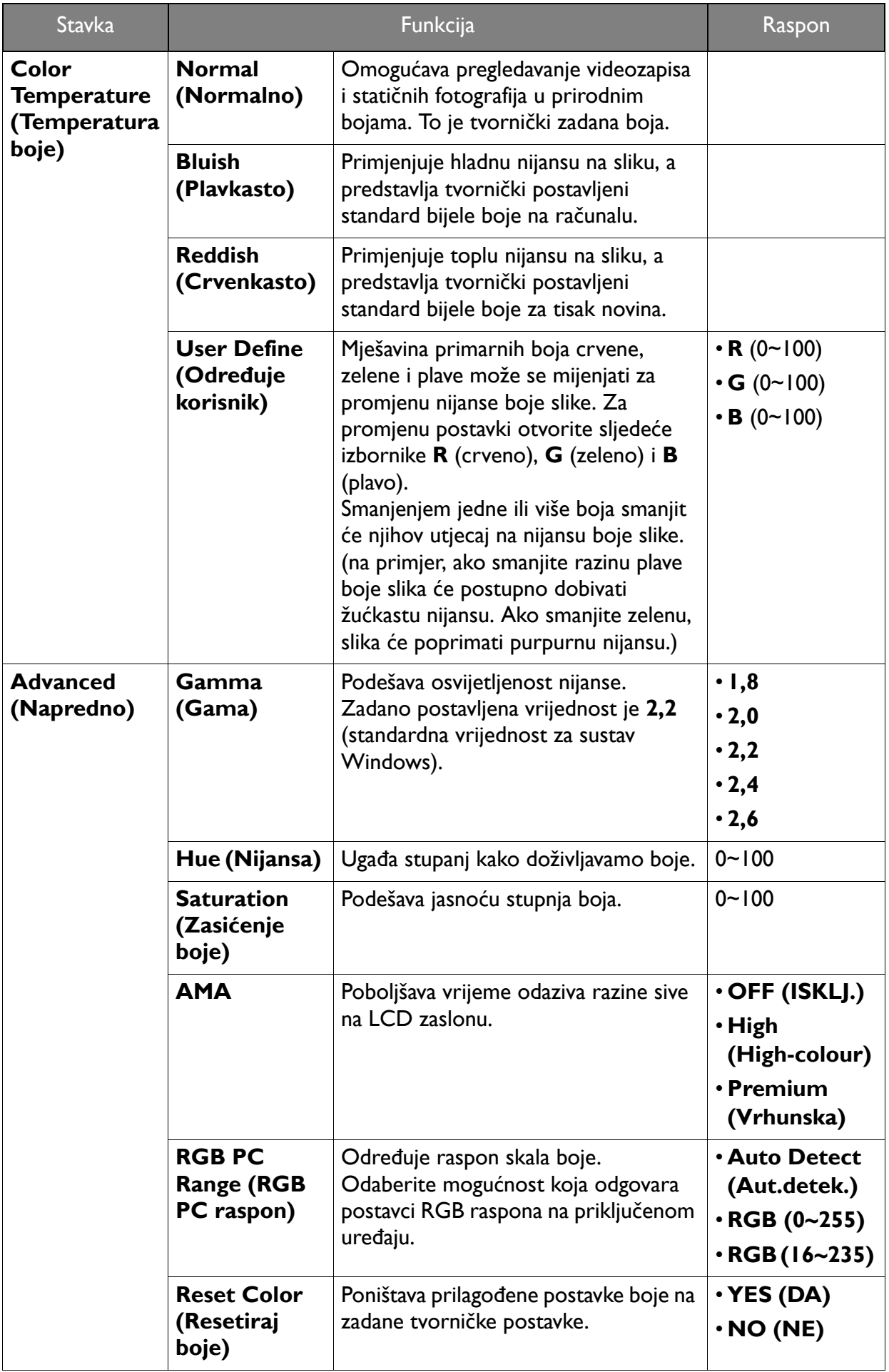

# <span id="page-52-2"></span><span id="page-52-0"></span>Izbornik **Audio (Zvuk)**

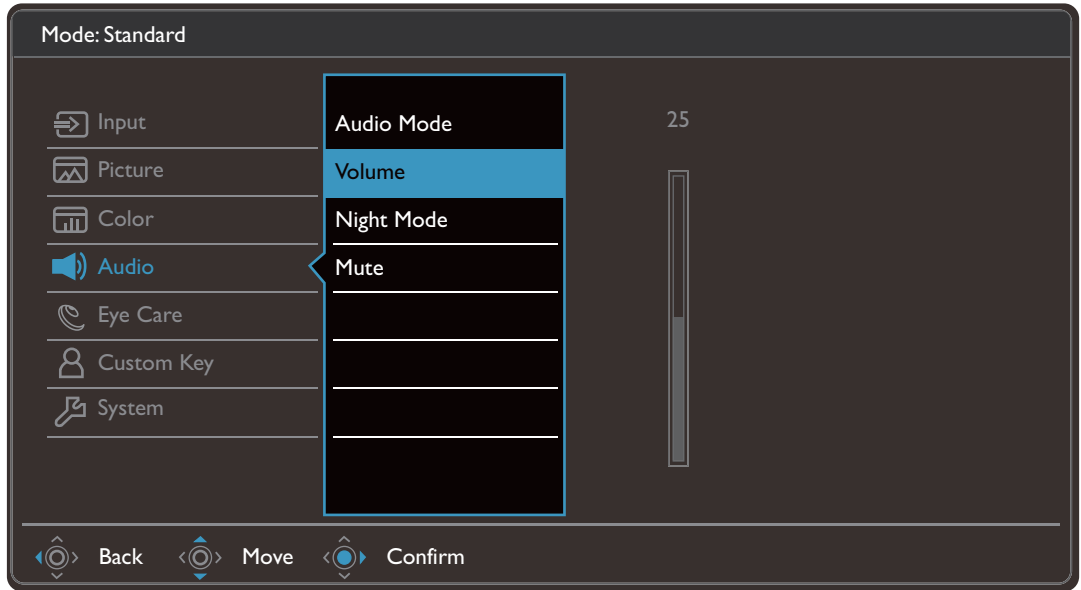

- 1. Iz izbornika prečaca odaberite (**Izbornik**).
- 2. Koristite <sup>( $\hat{\mathbb{Q}}$ <sup>)</sup> ili  $\hat{\mathbb{Q}}$ <sup>2</sup> kako biste odabrali **Audio (Zvuk)**.</sup>
- 3. Odaberite  $\langle \hat{\odot} \rangle$  za otvaranje podizbornika i zatim koristite  $\langle \hat{\odot} \rangle$  ili  $\langle \hat{\odot} \rangle$  za odabir stavke izbornika.
- 4. Koristite  $\langle \hat{\mathbb{Q}} \rangle$ ili  $\langle \hat{\mathbb{Q}} \rangle$ za podešavanje, a tipku  $\langle \hat{\mathbb{Q}} \rangle$ za odabir.
- 5. Za povratak na prethodni izbornik odaberite  $\langle \hat{\odot} \rangle$ .
- 6. Za izlazak iz izbornika odaberite  $\widehat{P}$ .

<span id="page-52-1"></span>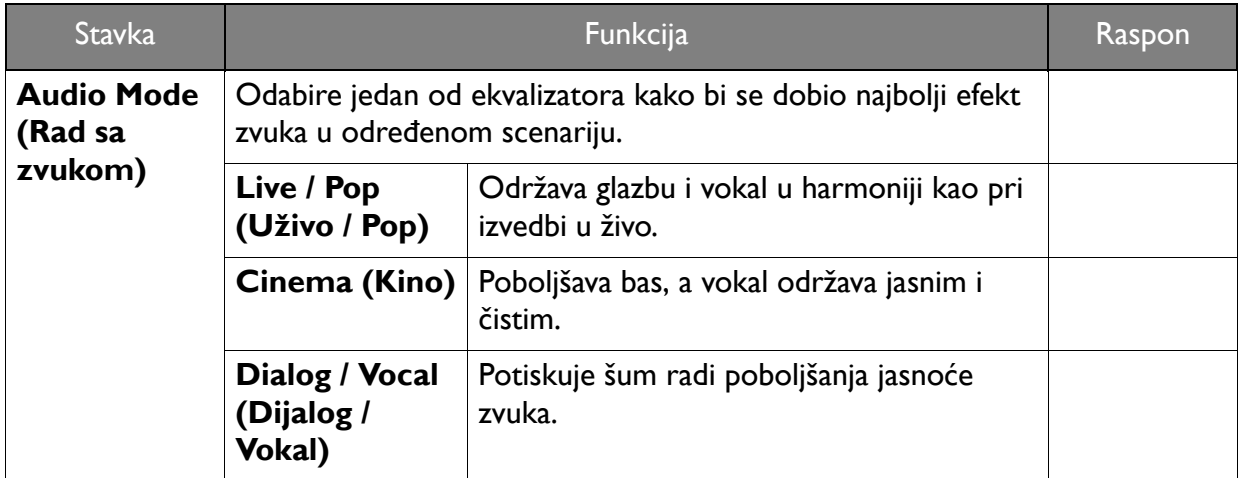

<span id="page-53-0"></span>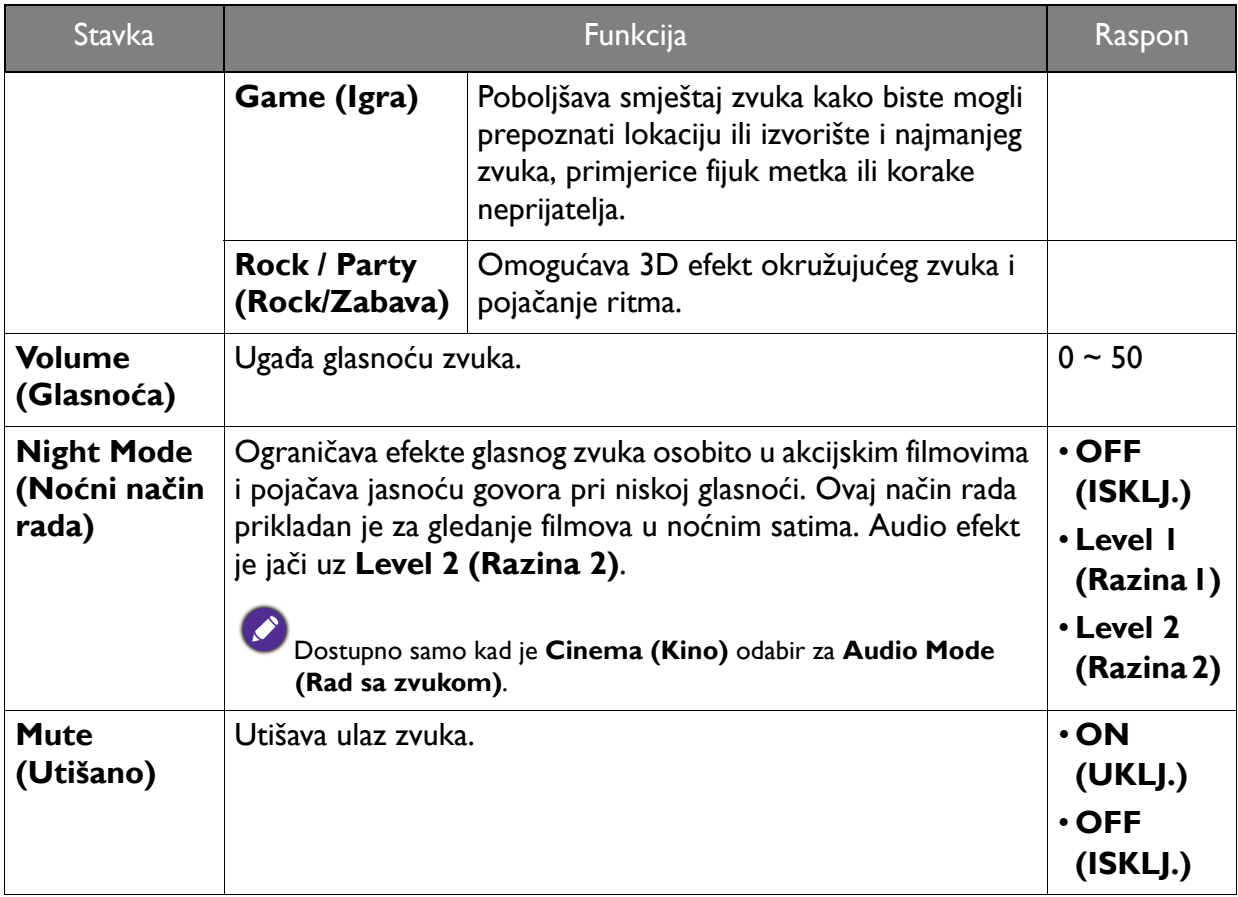

# <span id="page-54-1"></span><span id="page-54-0"></span>Izbornik **Eye Care**

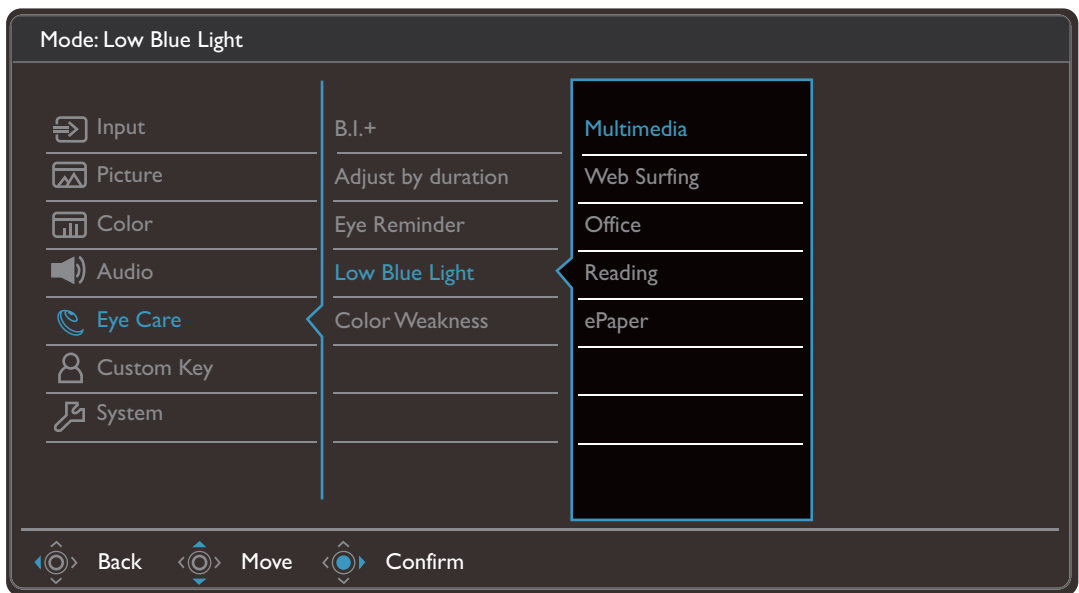

- 1. Iz izbornika prečaca odaberite (**Izbornik**).
- 2. Koristite <sup>( $\hat{Q}$ )</sup> ili <sup>( $\hat{Q}$ )</sup> kako biste odabrali **Eye Care**.
- 3. Odaberite  $\langle \circled{y} \rangle$  za otvaranje podizbornika i zatim koristite  $\langle \circled{y} \rangle$ ili  $\langle \circled{y} \rangle$  za odabir stavke izbornika.
- 4. Koristite  $\langle \hat{\mathbb{Q}} \rangle$ ili  $\langle \hat{\mathbb{Q}} \rangle$ za podešavanje, a tipku  $\langle \hat{\mathbb{Q}} \rangle$ za odabir.
- 5. Za povratak na prethodni izbornik odaberite  $\widehat{P}$ .
- 6. Za izlazak iz izbornika odaberite  $\langle \circ \rangle$ .

<span id="page-55-1"></span><span id="page-55-0"></span>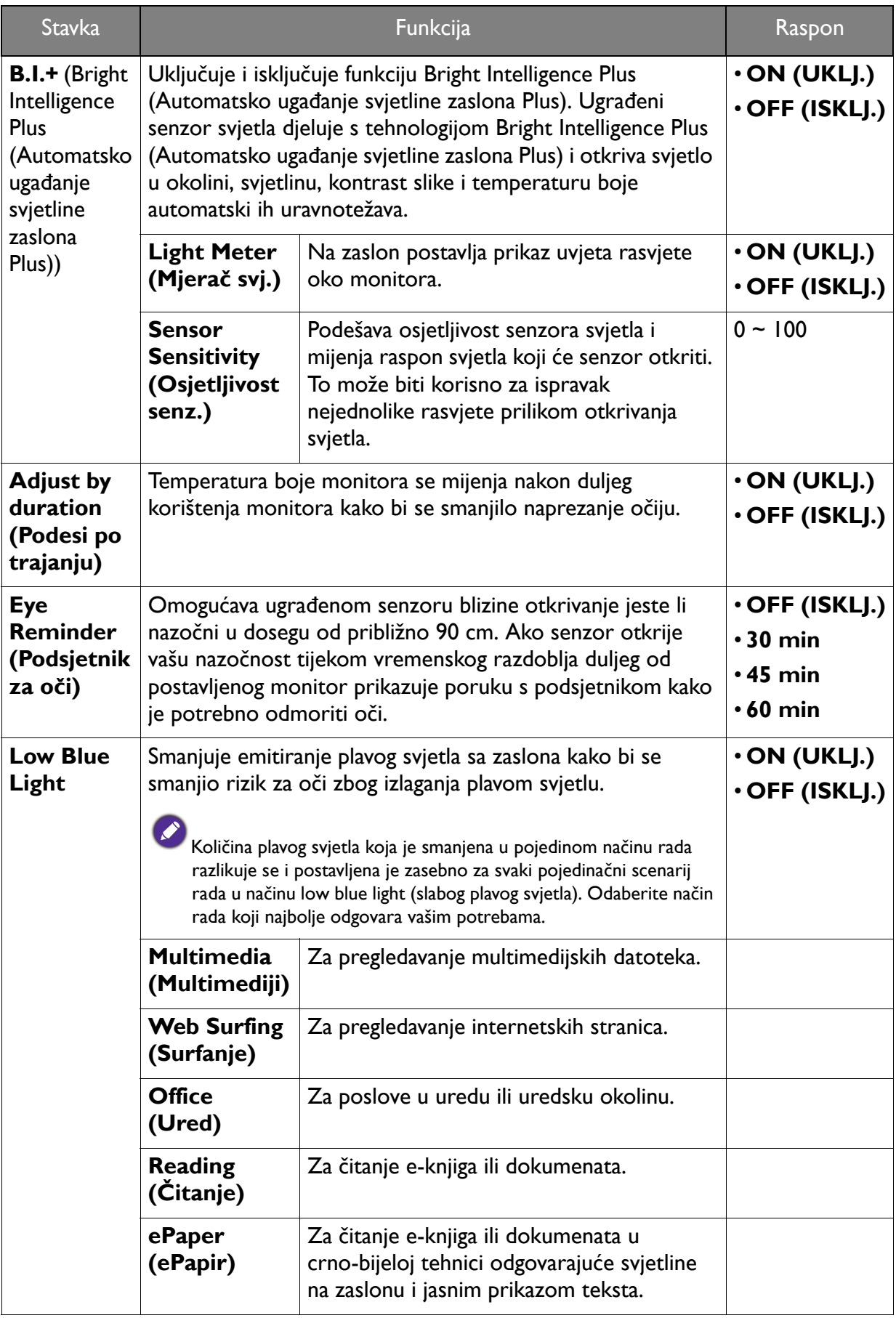

<span id="page-56-0"></span>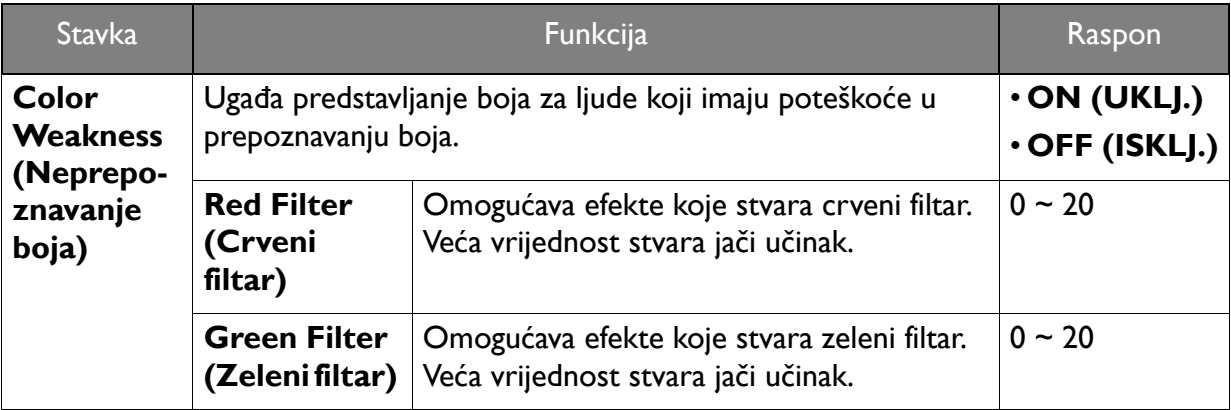

# <span id="page-57-1"></span><span id="page-57-0"></span>Izbornik **Custom Key (Korisnička tipka)**

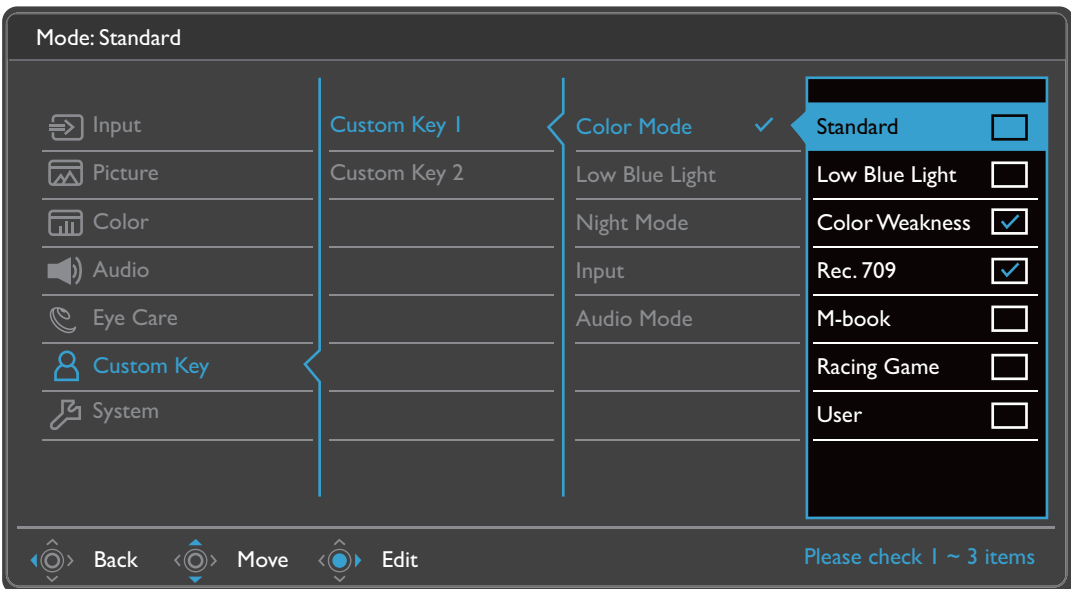

- 1. Iz izbornika prečaca odaberite (**Izbornik**).
- 2. Koristite <sup>(</sup>  $\hat{Q}$  ili  $\hat{Q}$  kako biste odabrali **Custom Key (Korisnička tipka)**.
- 3. Odaberite  $\langle \hat{\phi} \rangle$  za otvaranje podizbornika i zatim koristite  $\langle \hat{\phi} \rangle$ ili  $\langle \hat{\phi} \rangle$  za odabir stavke izbornika.
- 4. Koristite  $\langle \hat{Q} \rangle$ ili  $\langle \hat{Q} \rangle$ za podešavanje, a tipku  $\langle \hat{Q} \rangle$ za odabir.
- 5. Za povratak na prethodni izbornik odaberite  $\langle \hat{\odot} \rangle$ .
- 6. Za izlazak iz izbornika odaberite  $\langle \hat{\odot} \rangle$ .

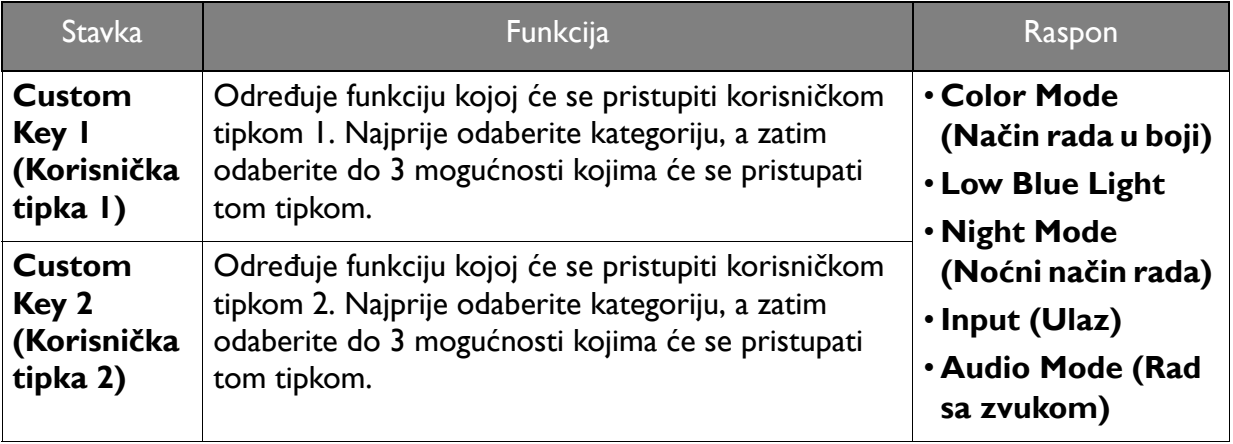

# <span id="page-58-1"></span><span id="page-58-0"></span>Izbornik **System (Sustav)**

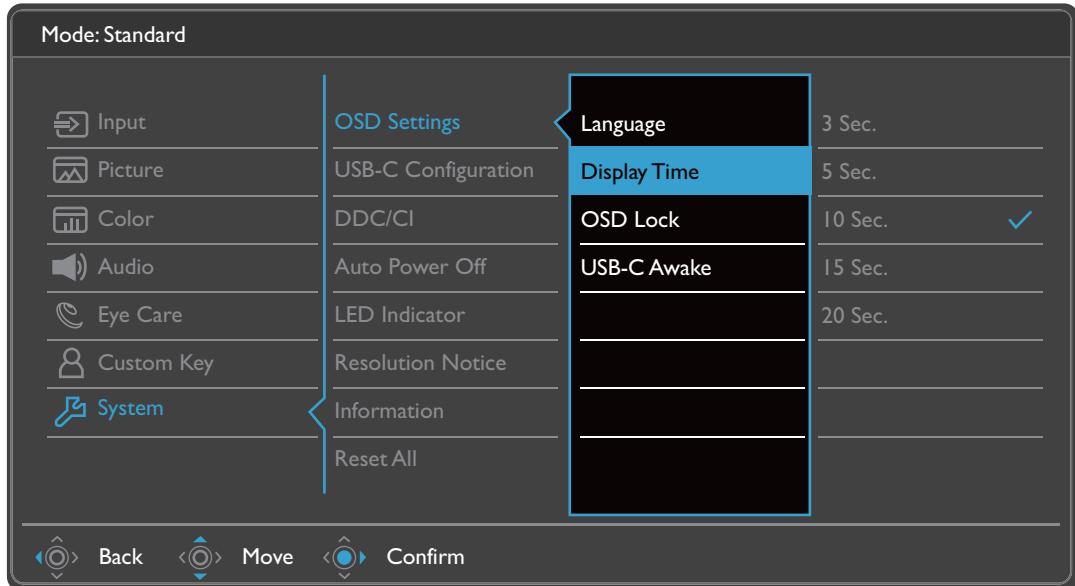

- 1. Iz izbornika prečaca odaberite (**Izbornik**).
- 2. Koristite  $\langle \hat{\bar{\mathbb{Q}}} \rangle$  ili  $\langle \hat{\bar{\mathbb{Q}}} \rangle$  kako biste odabrali **System (Sustav)**.
- 3. Odaberite  $\langle \hat{\odot} \rangle$  za otvaranje podizbornika i zatim koristite  $\langle \hat{\odot} \rangle$  ili  $\langle \hat{\odot} \rangle$  za odabir stavke izbornika.
- 4. Koristite  $\langle \hat{\bar{\mathbb{Q}}} \rangle$ ili  $\langle \hat{\bar{\mathbb{Q}}} \rangle$ za podešavanje, a tipku  $\langle \hat{\bar{\mathbb{Q}}} \rangle$ za odabir.
- 5. Za povratak na prethodni izbornik odaberite  $\langle \hat{\odot} \rangle$ .
- 6. Za izlazak iz izbornika odaberite  $\widehat{P}$ .

<span id="page-59-0"></span>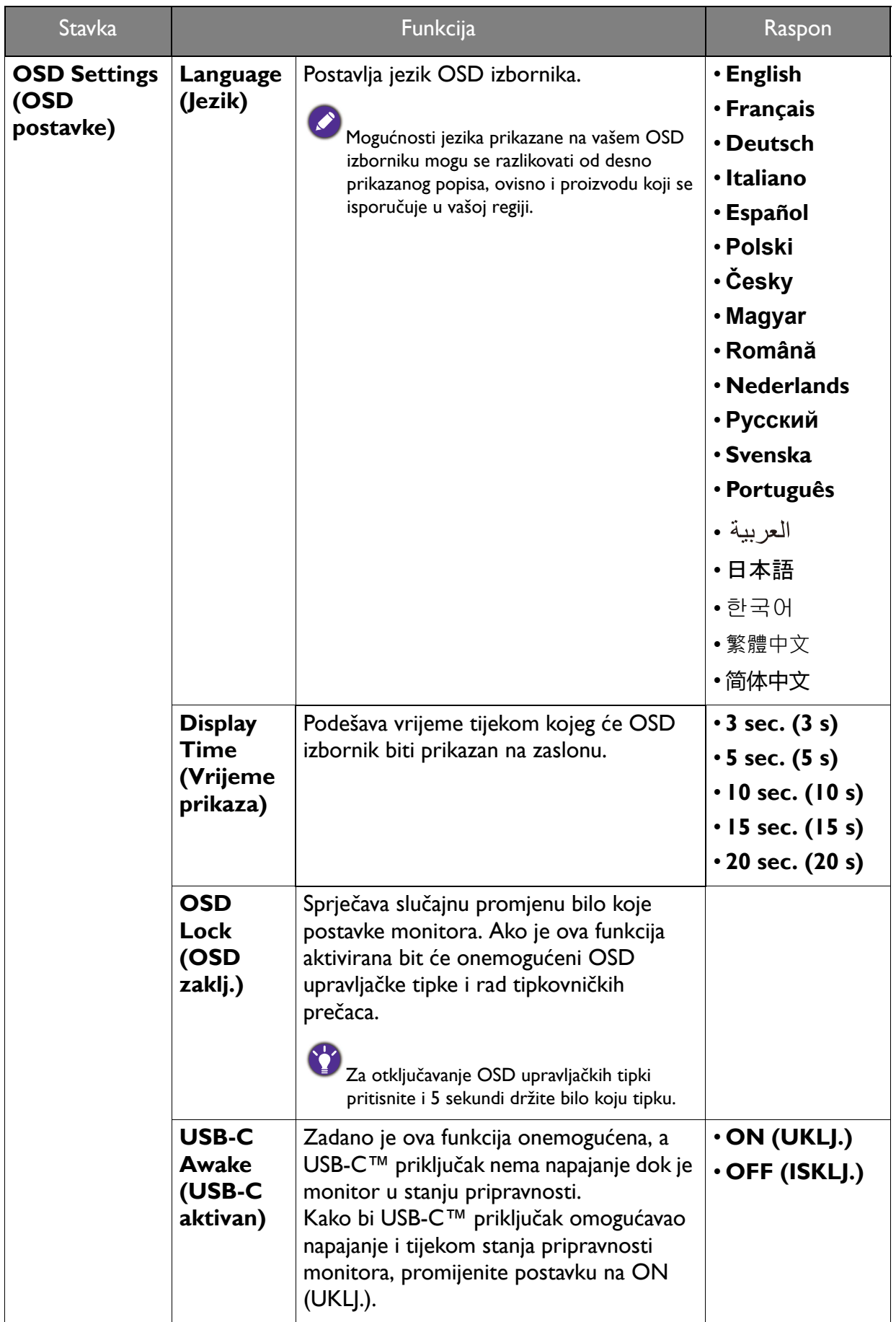

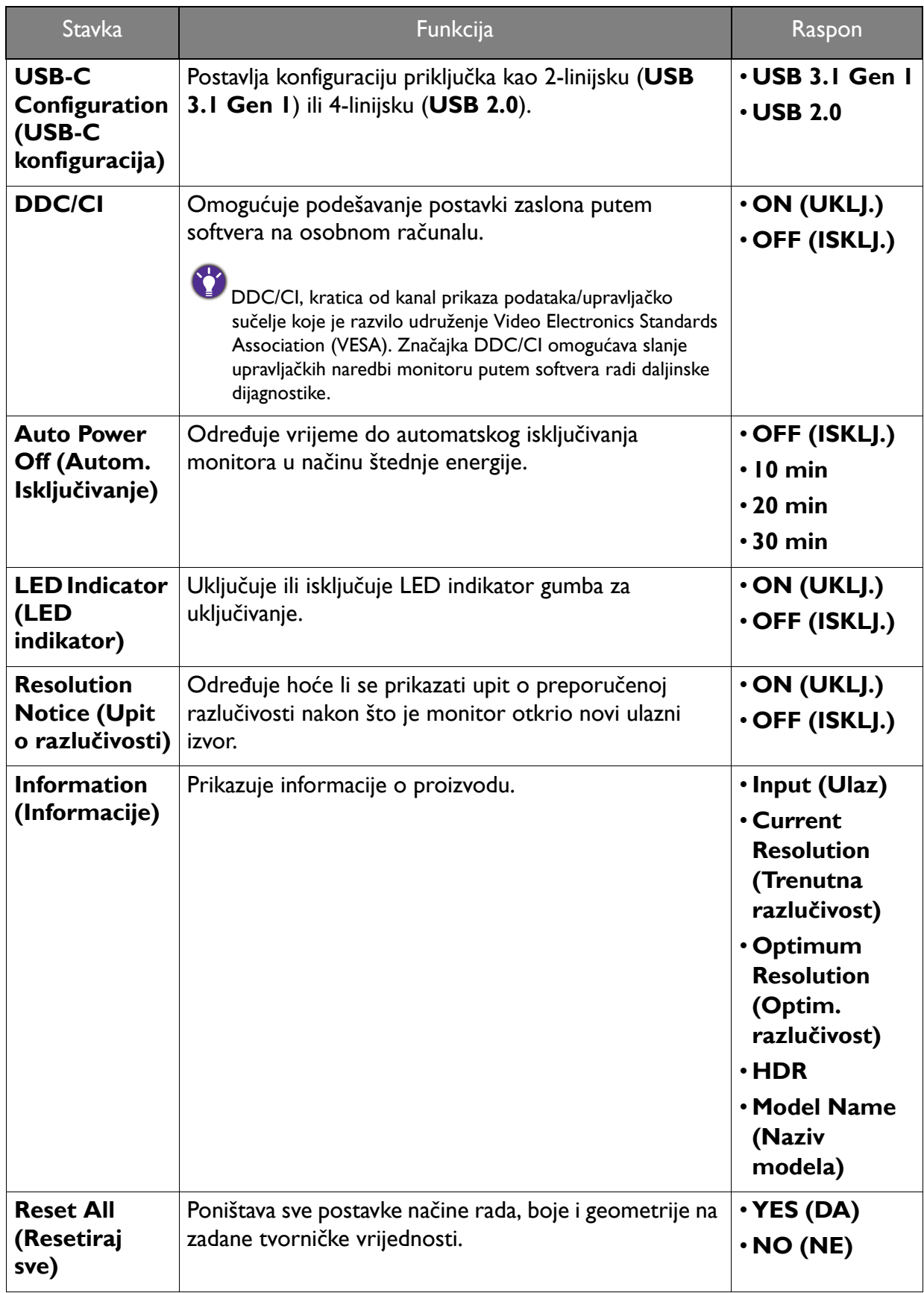

# <span id="page-61-0"></span>Rješavanje problema

# <span id="page-61-1"></span>Često postavljana pitanja (FAQ)

#### Izgled slike

Slika je mutna.

Preuzmite **Resolution file (Razlučivost datoteku)** s web stranice (pogledajte [Podrška za](#page-2-0)  [proizvod na stranici 3](#page-2-0)). Pogledajte "**Podešavanje razlučivosti zaslona**". Zatim odaberite pravilnu razlučivost, učestalost osvježavanja i izvršite podešavanja prema tim uputama.

Pojavljuje li se zamućenje samo pri razlučivostima manjim od zadane (maksimalne) razlučivosti?

Preuzmite **Resolution file (Razlučivost datoteku)** s web stranice (pogledajte [Podrška za](#page-2-0)  [proizvod na stranici 3](#page-2-0)). Pogledajte "**Podešavanje razlučivosti zaslona**". Odaberite zadanu razlučivost.

Vide se pogreške piksela.

Jedan ili više piksela je stalno crno, jedan ili više piksela je stalno bijelo, jedan ili više piksela je stalno crveno, zeleno, plavo ili druge boje.

- Očistite LCD zaslon.
- Uključite i isključite napajanje.
- To su pikseli koji su stalno ili uključeni ili isključeni i to je prirodni nedostatak koji se pojavljuje u LCD tehnologiji.
- 

Slika je pogrešne boje.

Izgleda žuto, plavo ili ružičasto.

Otvorite **Color (Boja)** > **Advanced (Napredno)** > **Reset Color (Resetiraj boje)**, a zatim odaberite **YES (DA)** kako biste postavke boje vratili na tvornički zadane postavke.

Ako slika još uvijek nije ispravno prikazana, a i OSD je pogrešne boje to znači kako u ulaznom signalu nedostaje jedna od tri primarne boje. Sada provjerite priključke signalnog kabela. Ako je bilo koja iglica savinuta ili slomljena za pomoć se obratite prodavaču.

Slika je izobličena, trepće ili titra.

Preuzmite **Resolution file (Razlučivost datoteku)** s web stranice (pogledajte [Podrška za](#page-2-0)  [proizvod na stranici 3](#page-2-0)). Pogledajte "**Podešavanje razlučivosti zaslona**". Zatim odaberite pravilnu razlučivost, učestalost osvježavanja i izvršite podešavanja prema tim uputama.

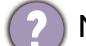

Monitor koristite u zadanoj razlučivosti, no slika je još uvijek izobličena.

Slike iz različitih ulaznih izvora mogu izgledati izobličeno ili stisnuto na monitoru koji radi sa zadanom razlučivosti. Za optimalan rad zaslona za svaku vrstu ulaznog izvora možete koristiti funkciju **Display Mode (Način prikaza)** radi postavljanja odgovarajućeg formata za taj ulazni izvor. Za pojedinosti pogledajte Display Mode (Nač[in prikaza\) na stranici 48](#page-47-0) .

Slika je pomaknuta u jednom smjeru.

Preuzmite **Resolution file (Razlučivost datoteku)** s web stranice (pogledajte [Podrška za](#page-2-0)  [proizvod na stranici 3\)](#page-2-0). Pogledajte "**Podešavanje razlučivosti zaslona**". Zatim odaberite pravilnu razlučivost, učestalost osvježavanja i izvršite podešavanja prema tim uputama.

Na zaslonu se pojavljuje blijeda sjena statičke slike koja je prethodno bila na zaslonu.

- Aktivirajte funkciju upravljanja napajanjem kako bi računalo i monitor dok ih ne koristite pokrenuli stanje "mirovanja" s niskom potrošnjom energije.
- Koristite čuvar zaslona kako biste spriječili pojavu fantomske slike.

#### LED indikator napajanja

- LED indikator je bijeli ili narančasti.
- Ako LED stalno svijetli bijelo monitor je uključen.
- Ako LED svijetli bijelo i na zaslonu je poruka **Out of Range (Izvan dosega)**, koristite način prikaza koji ovaj monitor ne podržava, promijenite postavku na način rada koju ovaj model podržava. Preuzmite **Resolution file (Razlučivost datoteku)** s web stranice (pogledajte [Podrška za proizvod na stranici 3\)](#page-2-0). Pogledajte "**Podešavanje razlučivosti zaslona**". Zatim odaberite pravilnu razlučivost, učestalost osvježavanja i izvršite podešavanja prema tim uputama.
- Ako LED svijetli narančasto, aktivan je način upravljanja napajanjem. Pritisnite bilo koju tipku na tipkovnici računala ili pomaknite miš. Ako to ne pomogne, provjerite priključke signalnog kabela. Ako je bilo koja iglica savinuta ili slomljena za pomoć se obratite prodavaču.
- Ako je LED isključen, provjerite radi li utičnica napajanja, vanjski izvor napajanja i glavni prekidač. Uključite LED indikator iz **System (Sustav)** > **LED Indicator (LED indikator)**.

#### Upravljački gumbi OSD-a

- OSD upravljački gumbi nisu dostupni.
- Za otključavanje OSD upravljačkih gumba kada su zadano zaključani, pritisnite i 5 sekundi držite bilo koji gumb.

#### OSD poruke

Poruka **Out of Range (Izvan dosega)** na zaslonu tijekom postupka uključivanja računala.

Ako se tijekom podizanja sustava računala na zaslonu pojavi poruka **Out of Range (Izvan dosega)**, to ukazuje na kompatibilnost računala uzrokovanu operacijskim sustavom ili grafičkom karticom. Sustav će automatski prilagoditi učestalost osvježavanja. Pričekajte do pokretanja operacijskog sustava.

## Zvuk

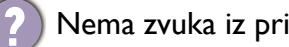

Nema zvuka iz priključenih ugrađenih zvučnika.

- Provjerite je li potreban kabel ulaznih audio signala pravilno priključen. Za pojedinosti pogledajte Priključ[ite audio kabel. na stranici 21](#page-20-1).
- Pojačajte glasnoću (glasnoća može biti sasvim mala ili utišana).
- Uklonite slušalice i/ili vanjske zvučnike. (Ako su priključene na monitor ugrađeni zvučnici se automatski utišavaju.)
- Nema zvuka iz priključenih vanjskih zvučnika.
- Skinite slušalice (ako su priključene na monitor).
- Provjerite je li priključak slušalica pravilno spojen.
- Ako se vanjski zvučnici napajaju s USB-a provjerite je li USB priključak u redu.
- Pojačajte glasnoću (glasnoća može biti sasvim mala ili utišana) vanjskih zvučnika.
- Ako je uspostavljena USB-C™ veza provjerite je li na prijenosnom računalu odabrana odgovarajuća postavka audio izlaza. Pogledajte mogućnosti poput "USB slušalice".

#### Senzori

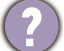

Senzor svjetla monitora ne radi ispravno.

Senzor svjetla nalazi se na prednjoj donjoj strani monitora. Provjerite:

- Jeste li uklonili zaštitnu naljepnicu senzora.
- Ako je funkcija Bright Intelligence (Automatsko ugađanje svjetline zaslona) / Bright Intelligence Plus (Automatsko ugađanje svjetline zaslona Plus) uključena. Provjerite **Eye Care** > **B.I.+** (Bright Intelligence Plus (Automatsko ugađanje svjetline zaslona Plus)).
- Postoje li prepreke ispred senzora koje sprječavaju pravilno otkrivanje svjetlosnih uvjeta u okolini.
- Postoji li ispred senzora bilo kakav predmet ili odjeća svijetlih boja. Svijetle boje (posebno bijela i fluorescentne boje) odbijaju svjetlo i senzor ne može otkriti glavni izvor svjetla.

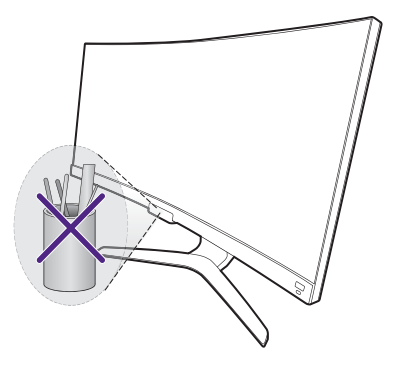

## **HDR**

Na zaslonu se prikazuje poruka **HDR: Emulated (HDR: Emulirani)**.

To znači kako ulazni sadržaj nije kompatibilan s HDR te kako je monitor u načinu HDR emulacije. Pogledajte [Rad s HDR tehnologijom na stranici 39](#page-38-2) kako biste provjerili koristite li podržani reproduktor, sadržaj i certificirani kabel.

### USB-C™ veza (modeli s USB-C™ priključcima)

Nema video ili audio izlaza s prijenosnog računala putem USB-C™ veze.

- Provjerite kabelske veze i postavke izbornika sljedećim redoslijedom.
- Provjerite je li USB-C™ kabel pravilno priključen na monitor i prijenosno računalo. Pogledajte Priključ[ite video kabel osobnog ra](#page-20-0)čunala. na stranici 21 za više informacija.
- Provjerite je li ulazni izvor postavljan na **USB-C** u **Input (Ulaz)**.

#### Daljinski upravljač

Monitor ne reagira na daljinski upravljač.

- Provjerite jesu li daljinski upravljač i monitor u efektivnom dosegu i kako između njih nema prepreka. Pogledajte Daljinski upravljač [i njegov radni domet na stranici 34](#page-33-0) za više informacija.
- Baterija daljinskog upravljača postaje slaba. Zamijenite bateriju novom. Pogledajte Umetanje [baterije na stranici 16](#page-15-1) za više informacija.
- Provjerite jesu li OSD upravljačke tipke zaključane. Za otključavanje OSD upravljačkih tipki pritisnite i 5 sekundi držite bilo koju tipku na stražnjoj strani monitora.

#### <span id="page-64-0"></span>Potrebna vam je pomoć?

Ako i nakon primjene uputa iz ovog priručnik imate bilo kakvih problema, obratite se svojem prodavaču ili posjetite lokalnu internetsku stranicu s početne<Support.BenQ.com> radi dodatne pomoći i lokalne korisničke podrške.